# Canon **PRO-S1**

# 設置・ 基本操作 マニュアル 取扱説明書

# 各部の名称

プリンターをセットアップする (はじめて使うときの準備)

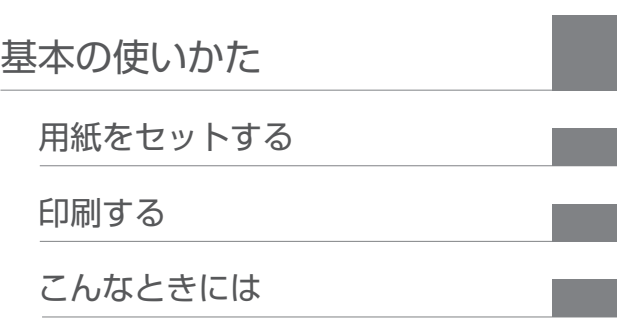

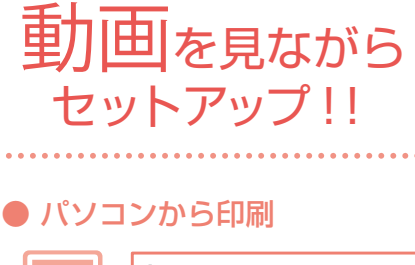

https://ij.start.canon/PRO-S1

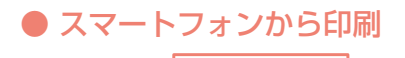

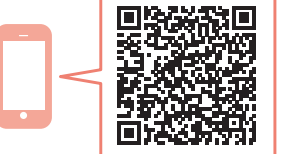

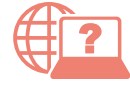

オンラインマニュアルもあります。 本書のほかに、パソコンやスマートフォンか らインターネットに接続して読むオンライン マニュアルがあります。

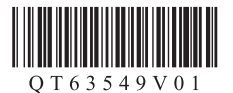

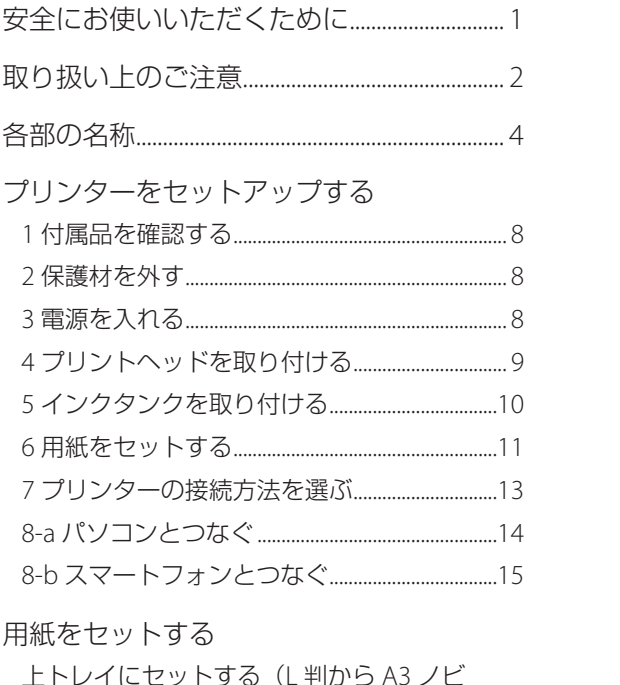

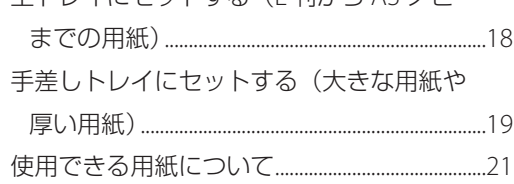

# 印刷する

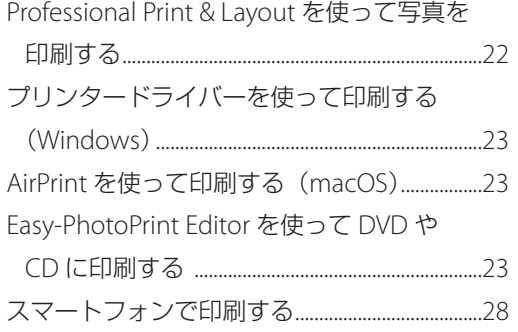

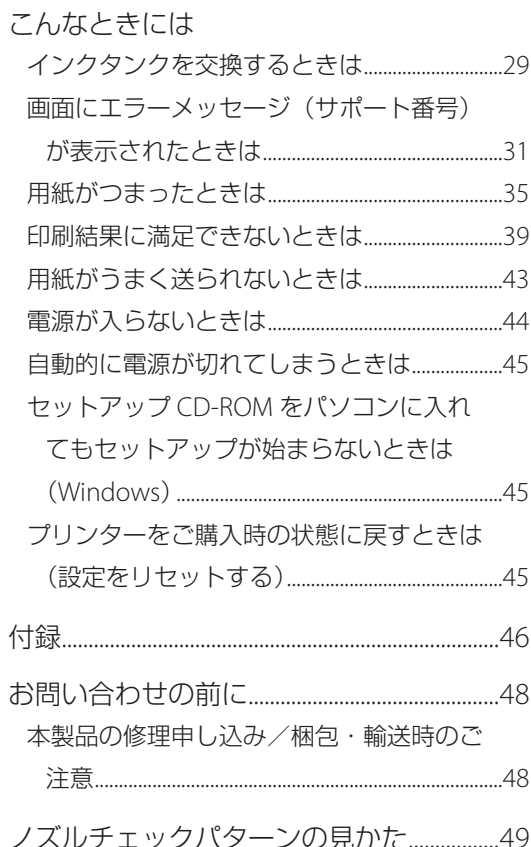

# 安全にお使いいただくために

安全にお使いいただくために、以下の事項を必ず お守りください。また、本製品の取扱説明書(本 書やオンラインマニュアル)に記載されていない ことはしないでください。火災・感電など思わぬ 事故の原因になります。各安全マーク / 宣言文は、 それぞれ該当する国 / 地域の電圧 / 周波数にのみ 有効です。

#### 参考

本書に記載されていない故障に関する注意事項について は、オンラインマニュアルをお読みください。

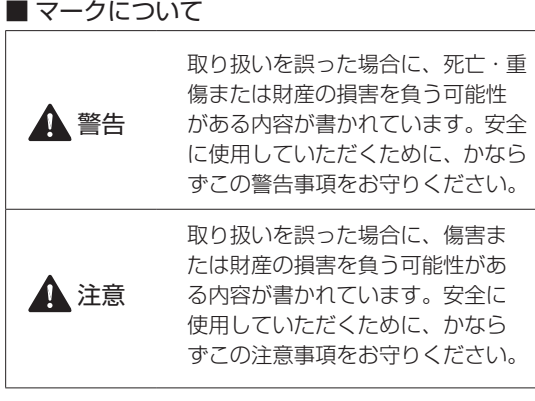

警告

#### 心臓ペースメーカーをお使いの方へ

本製品からは微弱な磁気が出ています。異常を感 じた場合は、本製品から離れて、医師にご相談く ださい。

#### 以下の場合はすぐに電源を切ってください

そのまま使用すると、火災や感電の原因になりま す。すぐに電源ボタンを押して電源を切り、電源 プラグをコンセントから抜いた上、修理を依頼し てください(P.48)。

- 本体内部に異物(金属片や液体など)が入った。 ● 発煙した、異臭がする、異音がする。
- 電源プラグや電源コードが、発熱している、錆 びている、曲がっている、擦れている、損傷が ある。

#### 守ってください(火災・感電・けがの原因)

- ●本製品をアルコール、シンナーなどの可燃性溶 剤の近くに設置しない。
- 本製品を分解、改造しない。
- 付属のケーブル類を使用する。また、付属のケー ブル類を、他の機器に転用しない。
- 指定された電源電圧や周波数以外で使用しない。
- 電源プラグを確実にコンヤントの奥まで差し込 む。
- 電源プラグは濡れた手で抜き差ししない。
- 電源コードを傷つけない/加工しない/引っ張 らない/束ねない/結ばない/無理に曲げな い。
- 電源コードに重いものをのせない。
- ●1つのコンセントに複数の電源プラグを差し込 まない。延長コードを複数接続しない。
- 近隣で雷が発生したときは、電源プラグをコン セントから抜き、本製品を使用しない。
- 清掃するときは、ケーブル類と電源プラグは必 ず抜き、アルコール、シンナーなどの可燃性の 高いスプレーや液体は使用しない。
- 電源プラグや電源コードは 1 か月に 1 度コンセ ントから抜いて、ほこりがたまっていないか、 発熱、錆び、曲がり、擦れ、亀裂のような異常 な状態になっていないかを確認する。

## 注意

- 印刷中はプリンター内部に手を入れないでくだ さい。
- 印刷直後、プリントヘッドやカートリッジの金 属部分に手を触れないでください。

#### インクについて

- 乳幼児の手の届く場所にインクタンクを放置し ないでください。
- 誤ってインクをなめたり、飲んだりした場合は、 口をすすがせるか、コップ 1、2 杯の水を飲ま せてください。万一、刺激や不快感が生じた場 合には、直ちに医師にご相談ください。
- インクが目に入ってしまった場合は、すぐに水 で洗い流してください。インクが皮膚に付着し た場合は、すぐに水や石けん水で洗い流してく ださい。万一、目や皮膚に刺激が残る場合は、 直ちに医師にご相談ください。

# 取り扱い上のご注意

## ■ 電源について

- 電源ランプ点灯時に雷源プラグを抜かないでく ださい。プリントヘッドに異常が発生し、きれ いに印刷できなくなるおそれがあります。電源 ボタンを押し、電源ランプが消えたことを確認 してから電源プラグを抜くようにしてくださ  $U<sub>o</sub>$ 
	- 1. プリンターの雷源ボタンを押して雷源を切 り、電源ランプが消えたことを確認する。

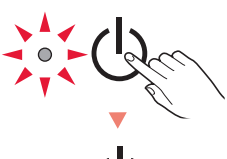

- 2. 電源プラグをコンセントから抜く、または、
- テーブルタップのスイッチを切る。

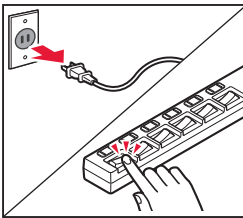

● 印刷中に電源ボタンを押さないでください。 パソコンから送られた印刷データが本体に蓄積 されて印刷できなくなることがあります。 印刷を中止する場合は、ストップボタンを押し てください。

# ■ インクタンク

- インクタンクに穴を開けるなどの改造や分解を すると、インクが漏れ、本製品の故障の原因と なることがあります。改造・分解はお勧めしま せん。
- インクの詰め替えなどによる非純正インクのご 使用は、印刷品質の低下やプリントヘッドの故 障の原因となることがあります。安全上問題は ありませんが、まれに、純正品にないインク成 分によるとみられるプリントヘッド部分の発 熱・発煙事例 \* も報告されています。キヤノン 純正インクのご使用をお勧めします。 \* すべての非純正インクについて上記事例が報告され ているものではありません。
- 非純正インクタンクまたは非純正インクのご使 用に起因する不具合への対応は、保守契約期間 内または保証期間内であっても有償となりま す。
- 非純正インクタンクまたは非純正インクを使用 した製品を修理する場合、保守契約の有無、有 償/無償修理を問わず、追加の特殊点検などに よる特別料金をいただくことがあります。

# ■ お買い求めの国・地域以外への持ち出し に関する注意事項

- ●本製品はお買い求めの国·地域仕様の製品です。 法律または規制により、お買い求めの国・地域 以外では使用できない場合があります。
- それらの国・地域でこの製品を使用して罰せら れても、弊社は一切責任を負いかねますのでご 了承ください。

# ■ プリンターの修理依頼・貸与・譲渡・破 棄をするときの注意

- プリンターに個人情報を登録している場合、各 種パスワードなどのセキュリティ情報を設定し ている場合は、それらの情報がプリンター内に 残っている可能性があります。
- ●情報の漏洩をさけるため、プリンターを修理· 貸与などで一時的に手放すときや、譲渡または 破棄するときは、「プリンターをご購入時の状態 に戻すときは (設定をリヤットする)| (◆P.45) を参照の上、操作してください。

## ■ その他

● プリントヘッドは取 り外さないでくださ  $\left\{ \cdot \right\}$ 安全上の問題はあり ませんが、まれに、 プリントヘッドが損 傷して発熱、発煙す る事例も報告されて います。

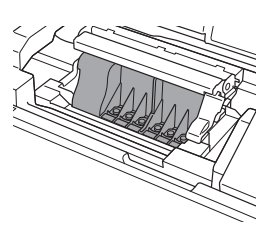

- 長期間印刷しないとプリントヘッドが乾燥して 目づまりを起こすことがあります。最低でも、 月に一度は印刷することをお勧めします。
- 消費されたインクは、製品内部の「インク吸収 体」に吸収されます。インク吸収体が満杯にな るとエラーメッセージが表示され (←P.31)、 交換が必要となります。お客様ご自身で交換す ることはできませんので、お早めにキヤノン ホームページまたはパーソナル機器修理受付セ ンターへ交換をご依頼ください。
- 付属のセットアップ用インクタンクを取り付け て初めてプリンターをご使用になる際、プリン トヘッドにインクを満たして印刷可能な状態に するためインクを消費します。このため、セッ トアップ用インクタンクの印刷枚数は、2 回目 以降に取り付けるインクタンクの印刷枚数より も少なくなります \*。また、インクの吹き出し 口であるノズルの目づまりを防いできれいな印 刷を保つため、自動的にクリーニングが行われ ますが、このときノズルからインクを吸い出す ため、わずかにインクが使われます。

\* カタログなどに記載されている印刷コストは、プリ ンターの初期セットアップに使用したインクタンクで はなく、2 回目以降に取り付けたインクタンクを使用 して算出しています。

● モノクロ印刷でも、印刷する用紙の種類やプリ ンタードライバーの設定によってブラック以外 のインクが使われることがあります。

# 各部の名称

各部の役割については、オンラインマニュアルの「プリンターの各部」を参照してください。→「オンラ インマニュアルの開きかた」 (←P.16)

■ 前面

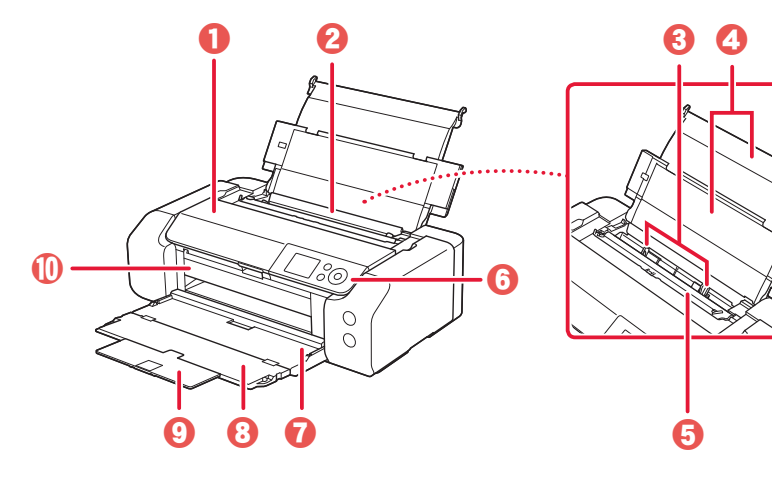

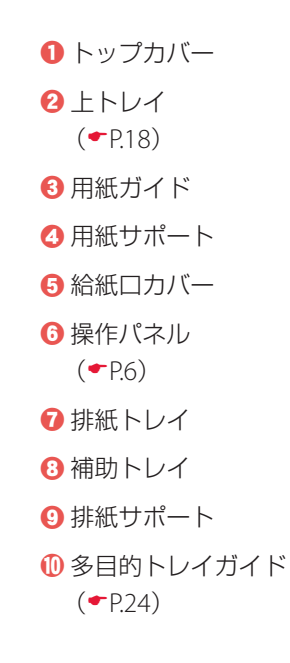

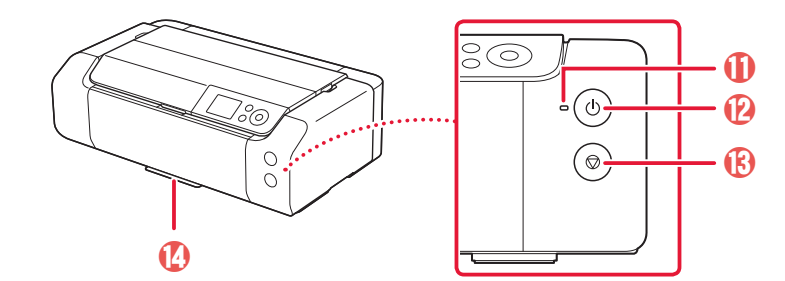

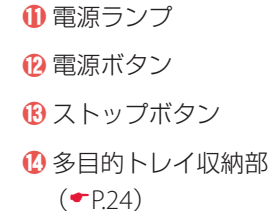

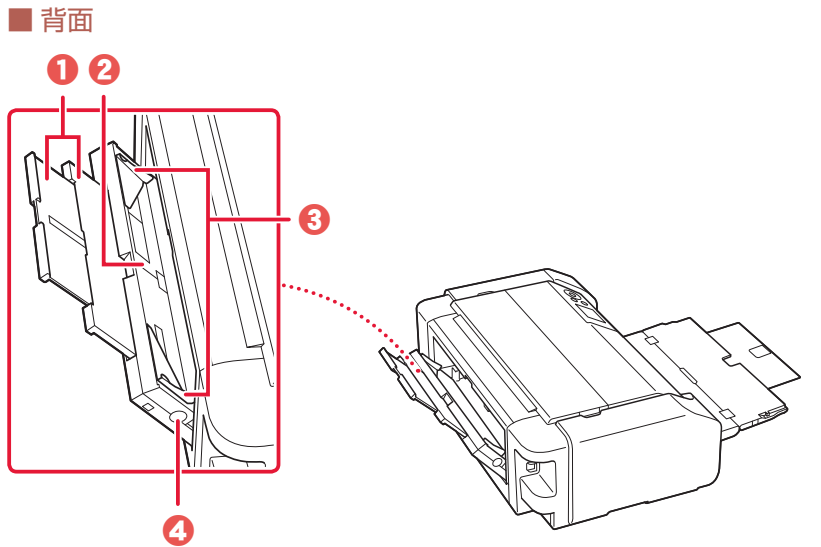

❶ 用紙サポート 2手差しトレイ  $(\bullet P.19)$ 8 用紙ガイド **4** 紙づまり処理用ボタン  $(\bullet P.35)$ 

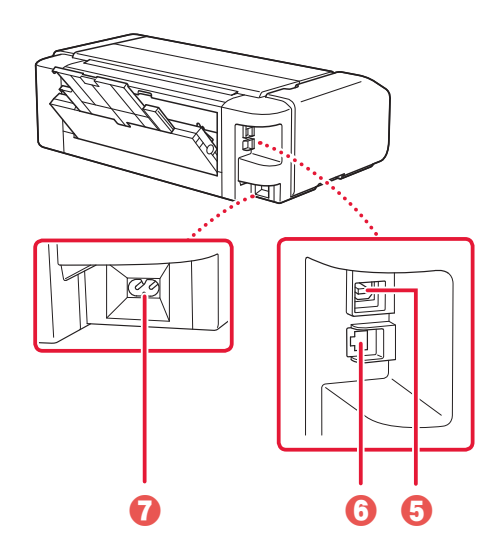

- **6** USB ケーブル接続部 **6** LAN ケーブル接続部
- g 電源コード接続部

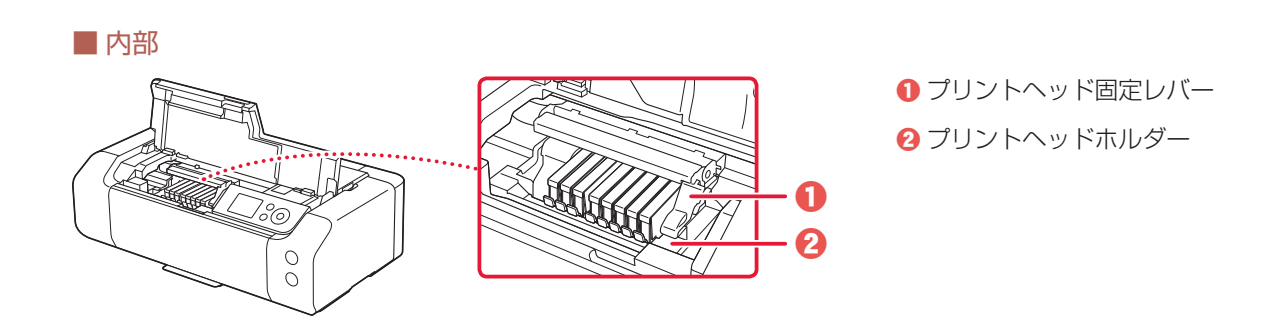

# 各部の名称

■ 操作パネル

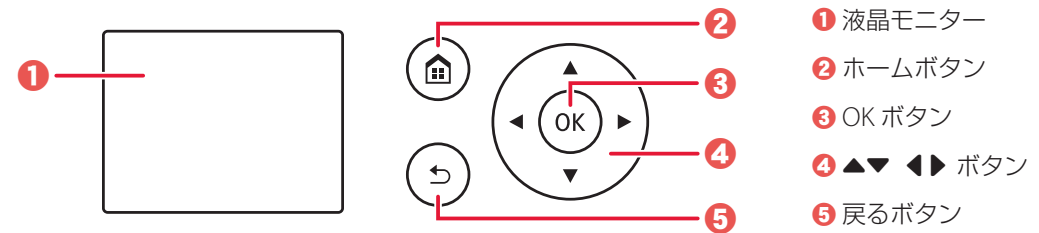

#### 重要

電源プラグは、電源ボタンを押して電源ランプが消えたことを確認してから抜いてください。電源ランプが点灯または点 滅中に電源プラグを抜くと、プリントヘッドの乾燥や目づまりの原因となり、きれいに印刷できなくなる場合があります。

## 液晶モニターのホーム画面について

電源を入れた直後は通常、ホーム画面が表示されます。ホーム画面が表示されていないときは、ホームボ タンを押してください。{} ボタンで項目を選んで OK ボタンを押すと、それぞれの操作を行えます。

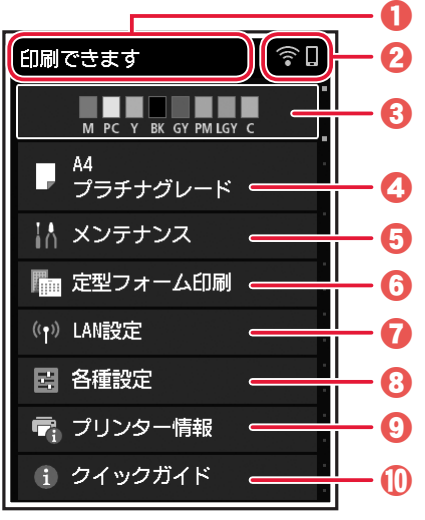

**1** プリンター情報表示部

プリンターの状態やメッセージなどが表示されます。

2 ネットワーク状況

表示されるアイコンにより、ネットワークの接続状況を確 認できます。

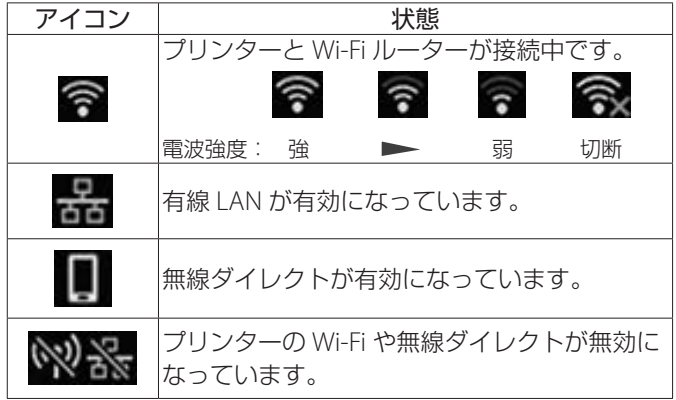

 $\overline{\mathbf{G}}$  定型フォーム印刷

レポート用紙や方眼紙などを印刷して作ることができます。

**O** LAN 設定

ネットワークに関する設定を変更できます。

8各種設定 印刷時の設定など、プリンターの設定を変更できます。

## 9 プリンター情報 プリンターの情報やエラーの履歴が表示されます。

#### **1**0 クイックガイド

プリンターの操作方法やオンラインマニュアルへのQRコー ドが表示されます。

6 インク表示部

インクの状態が表示されます。この 項目を選ぶと、インクの残量やイン クタンクの型番などを確認できま す。

**4** 用紙設定表示部

上トレイの用紙情報が表示されま す。この項目を選ぶと、用紙サイズ や用紙の種類などを設定できます。

## **6**メンテナンス

プリンターのお手入れを行うときに 選びます。

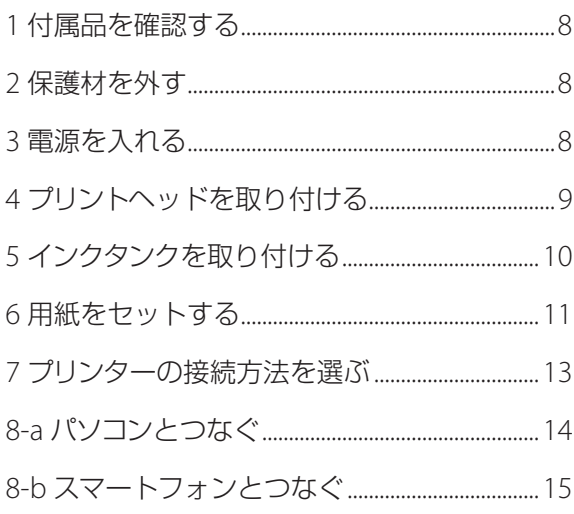

# 本文中の記号

#### 重要

守っていただきたい重要項目が書かれています。故障や損傷を防ぐために、 かならずお読みください。

# 参考

操作の参考になることや補足事項が書かれています。

#### $\blacksquare$

操作を動画で見ることができます。QR コードを読み取ってください。

#### イラスト中の数字 操作順番を表します。数字順に操作してください。

# おことわり

- ●本書では Windows 10 operating system (以降、Windows 10) をご使 用の場合に表示される画面で説明しています。ご使用のアプリケーショ ンソフトによっては、操作が異なる場合があります。詳しい操作方法に ついては、ご使用のアプリケーションソフトの取扱説明書を参照してく ださい。本書ではスマートフォンやタブレット端末を総称してスマート フォンと記載します。
- ●本書では、Windows 10 の手順を例に説明します。お使いの OS により 表示画面や操作手順が一部異なる場合があります。

# プリンターを セットアップ する

# プリンターをセットアップする

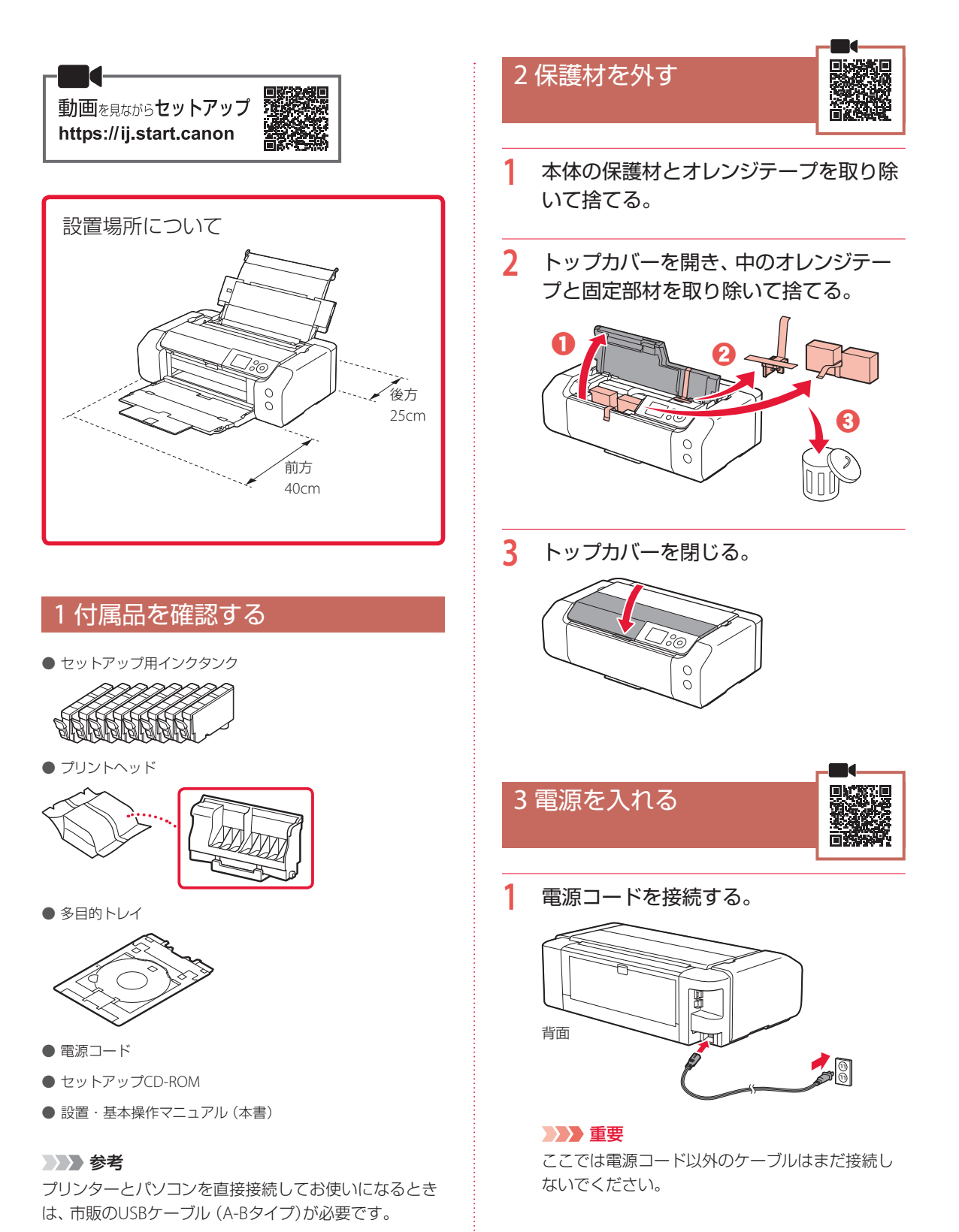

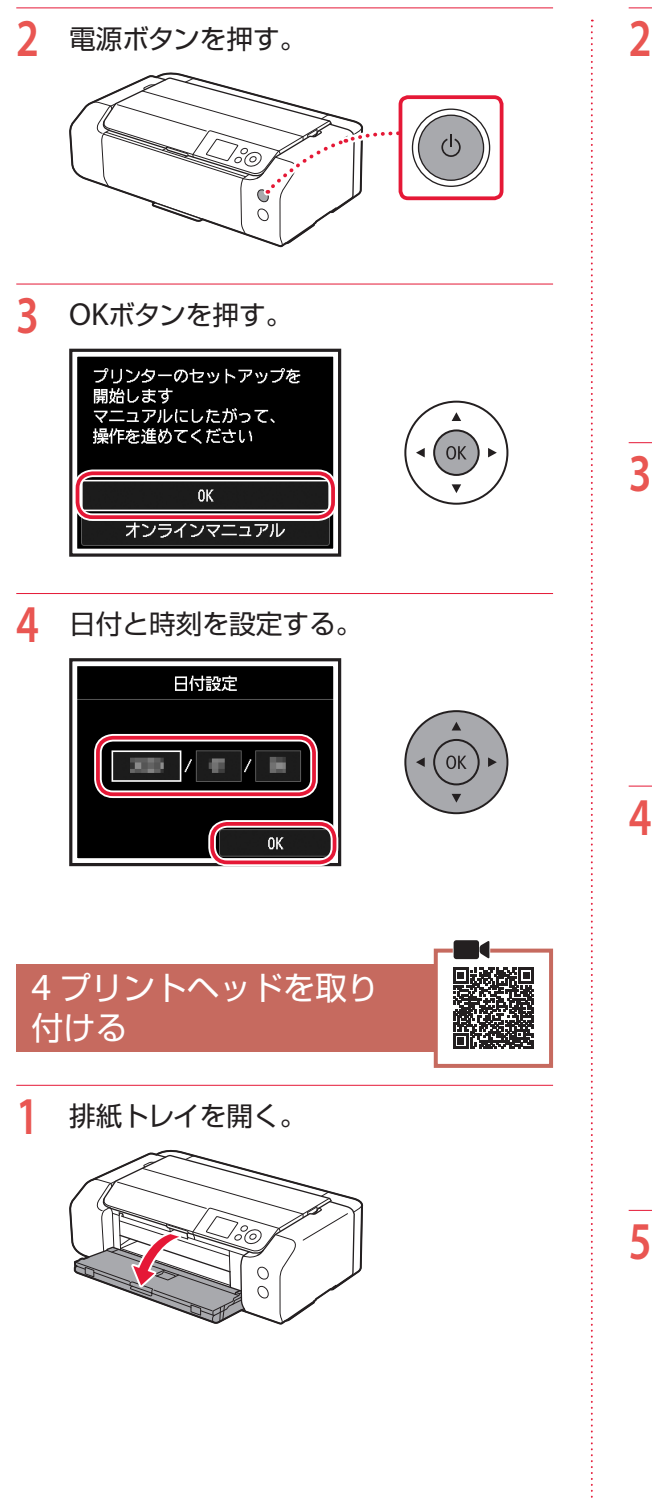

**2** トップカバーを開く。

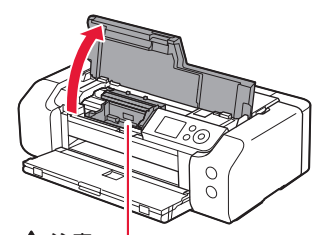

注意 この部分(プリントヘッドホルダー)が動いている 場合は手を触れず、動きが止まるまで待ってくだ さい。

**3** プリントヘッド固定レバーが止まるま で、しっかり上げる。

# $734$

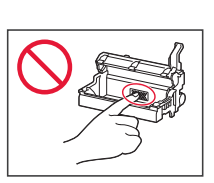

**4** プリントヘッドを袋から取り出す。

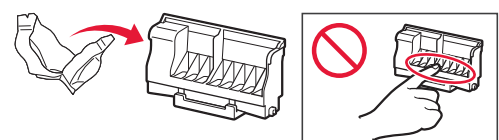

# 重要

袋の内側とオレンジ色の保護キャップの内側に、透 明または薄い青色のインクが付着している場合が ありますが、品質上問題ありません。インクで手や 衣服を汚さないようご注意ください。

**5** オレンジ色の保護キャップを取り外す。

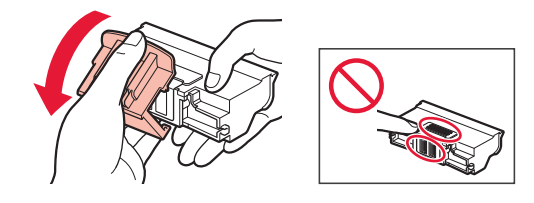

◆ 次のページにつづく

# プリンターをセットアップする

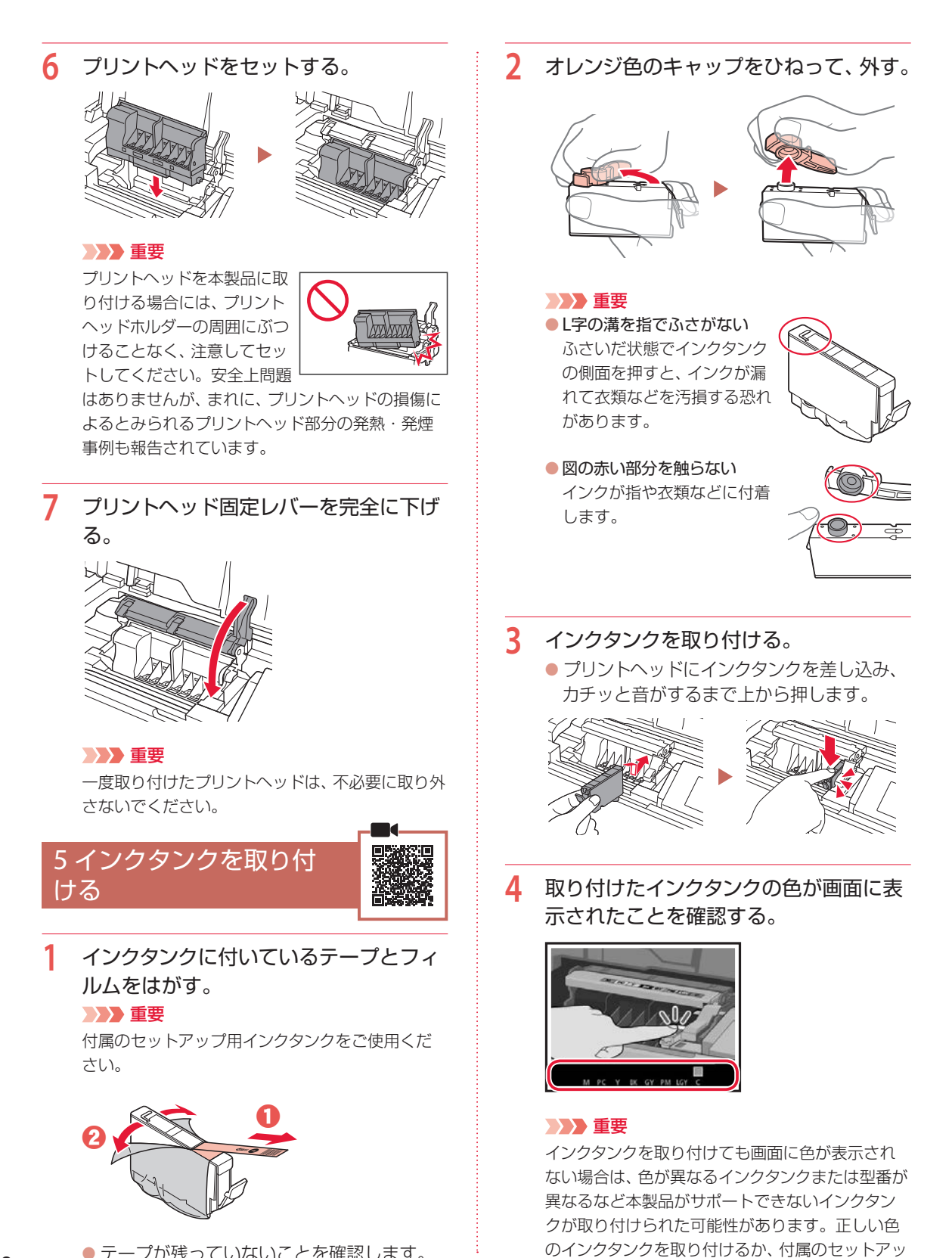

プ用インクタンクをご使用ください。

**5** 手順1 <sup>~</sup> 4を繰り返し、すべてのインク タンクを取り付ける。

● すべての色が表示されたことを確認します。

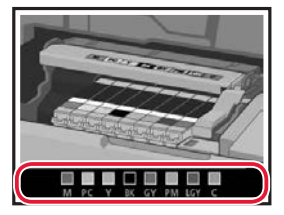

- **6** トップカバーを閉じる。
	- トップカバーを閉じると、内部で動作が始 まります。

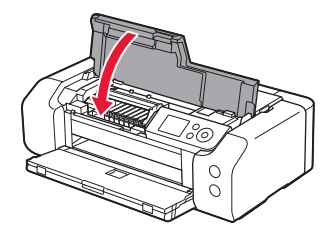

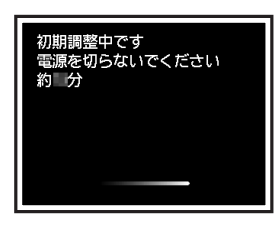

#### 参考

初めてプリンターを使う際、印刷可能状態にするた めインクが消費されます。

# 6 用紙をセットする

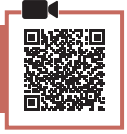

# **1** OKボタンを押す。

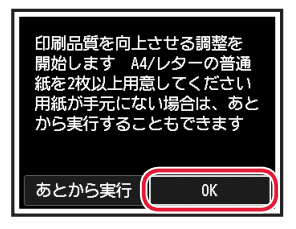

**2** 用紙サポートを開く。

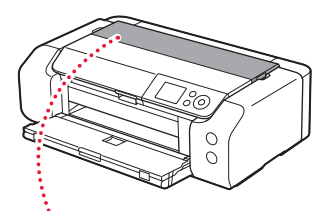

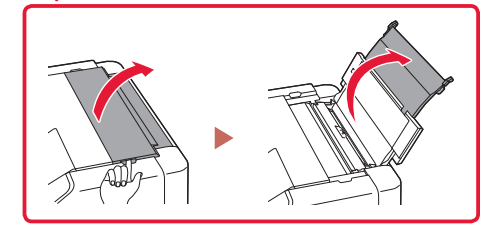

**3** 給紙口カバーを開く。

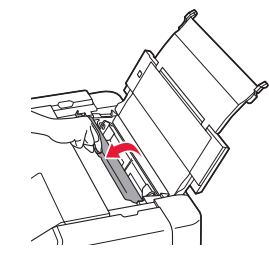

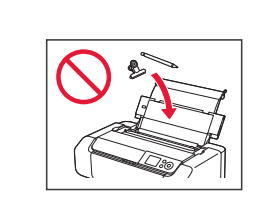

**4** 右の用紙ガイドを端に寄せる。

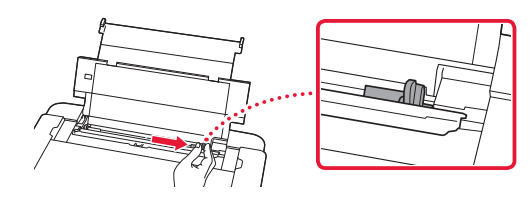

- **5** A4サイズの普通紙を2枚以上セットす る。
	- 印刷したい面を手前にして、セットします。

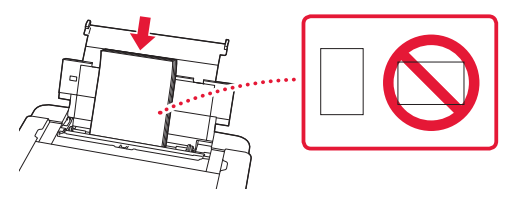

次のページにつづく

# プリンターをセットアップする

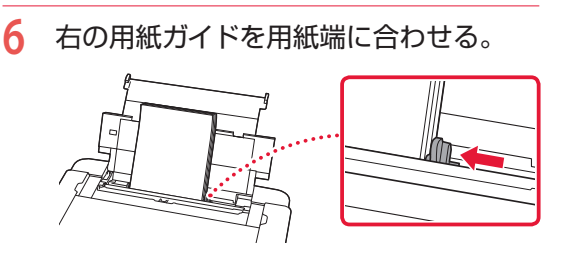

**7** 給紙口カバーを閉じる。

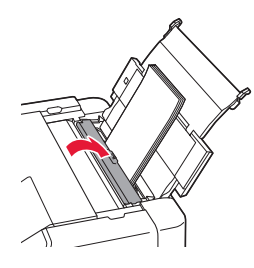

**8** 補助トレイを開き、排紙サポートを引き 出す。

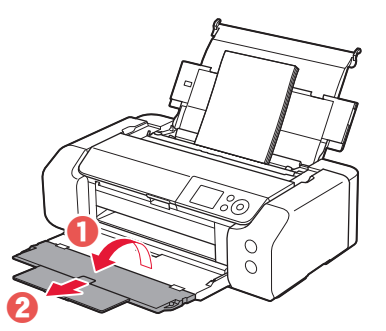

**9** OKボタンを押す。

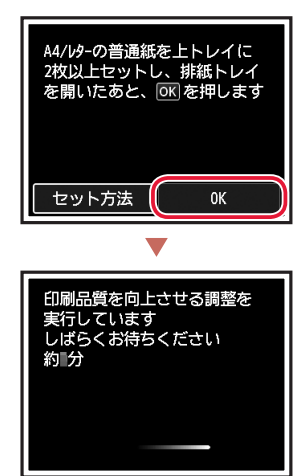

**10** OKボタンを押す。

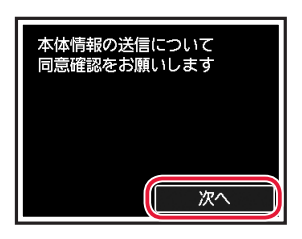

- 以降は、画面の案内に従って操作を進めて ください。なお、途中で情報送信に関する 選択があります。「キヤノンへの情報送信に ついて」(P.47)をお読みください。
- ●画面に [接続方法を選んでください]と表 示されたら、「7 プリンターの接続方法を選 ぶ」(P.13)へ進んでください。

# 7 プリンターの接続方法を選ぶ

以下の表からプリンターの接続方法を選んでください。以降の説明では、スマートフォンやタブレット端末 を総称してスマートフォンと記載します。

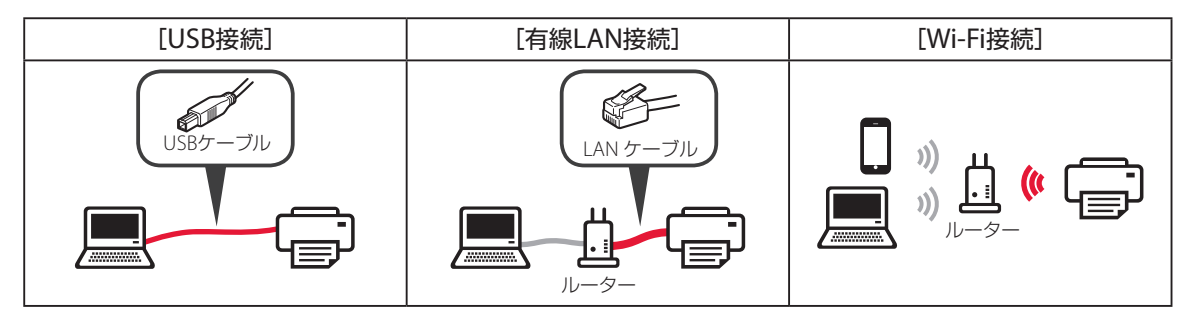

**1** プリンターの接続方法を{}ボタンで選び、OKボタンを押す。

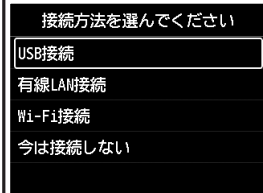

#### 参考

[今は接続しない]を選択した場合でも、あとから接続設定を行うことができま す。あとで設定するときは、本書の「8-a パソコンとつなぐ」(P.14)、「8-b スマー トフォンとつなぐ」(P.15)を参照して、パソコンやスマートフォンを操作して ください。

# **2** 画面の指示に従って進む。

- ●「USB接続]を選んだ場合 USBケーブルはまだ接続しないでください。
- [有線LAN接続]を選んだ場合 LANケーブル接続部は背面にあります。

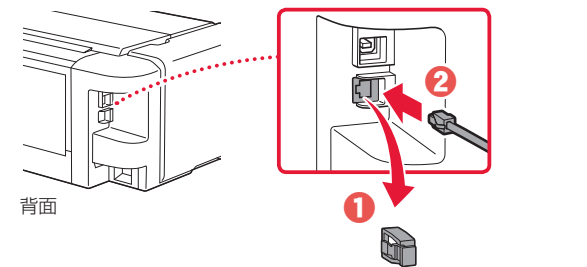

#### ● [Wi-Fi接続]を選んだ場合

[PC/スマホを操作してWi-Fiセットアップを行 います よろしいですか?]と表示されたら、 [はい]を選びます。

\*\*\*\*\*\*\*\*\*\*\*\*\*\*

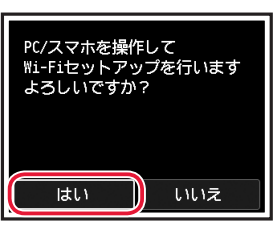

**3** 以下のいずれかの画面が表示されたら、次のページへ進む。

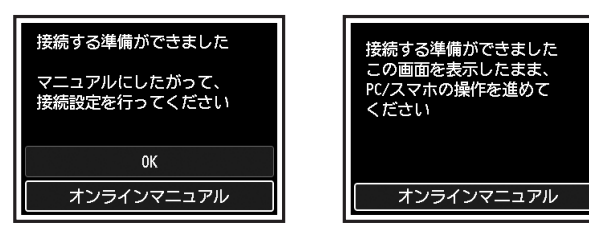

# プリンターをセットアップする

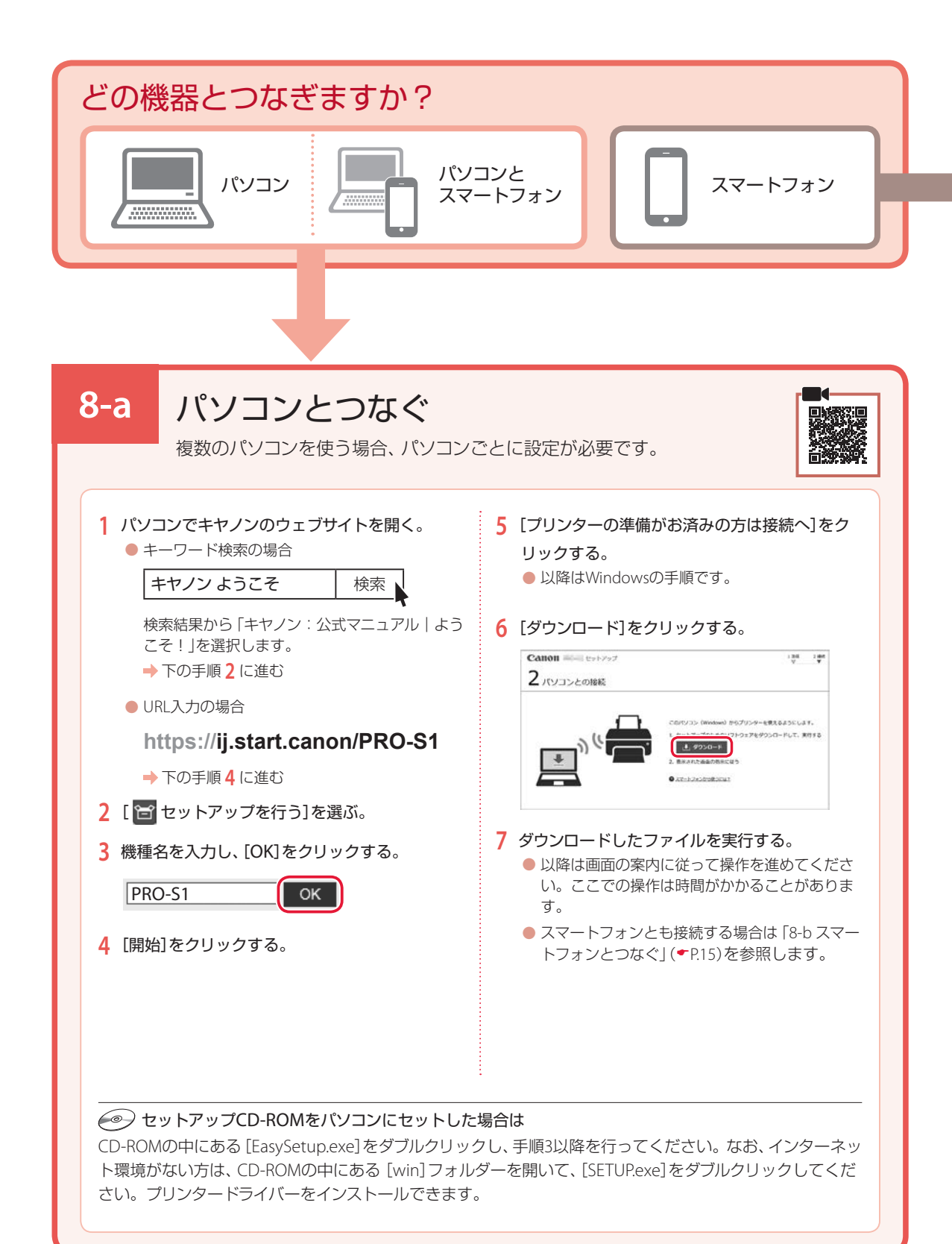

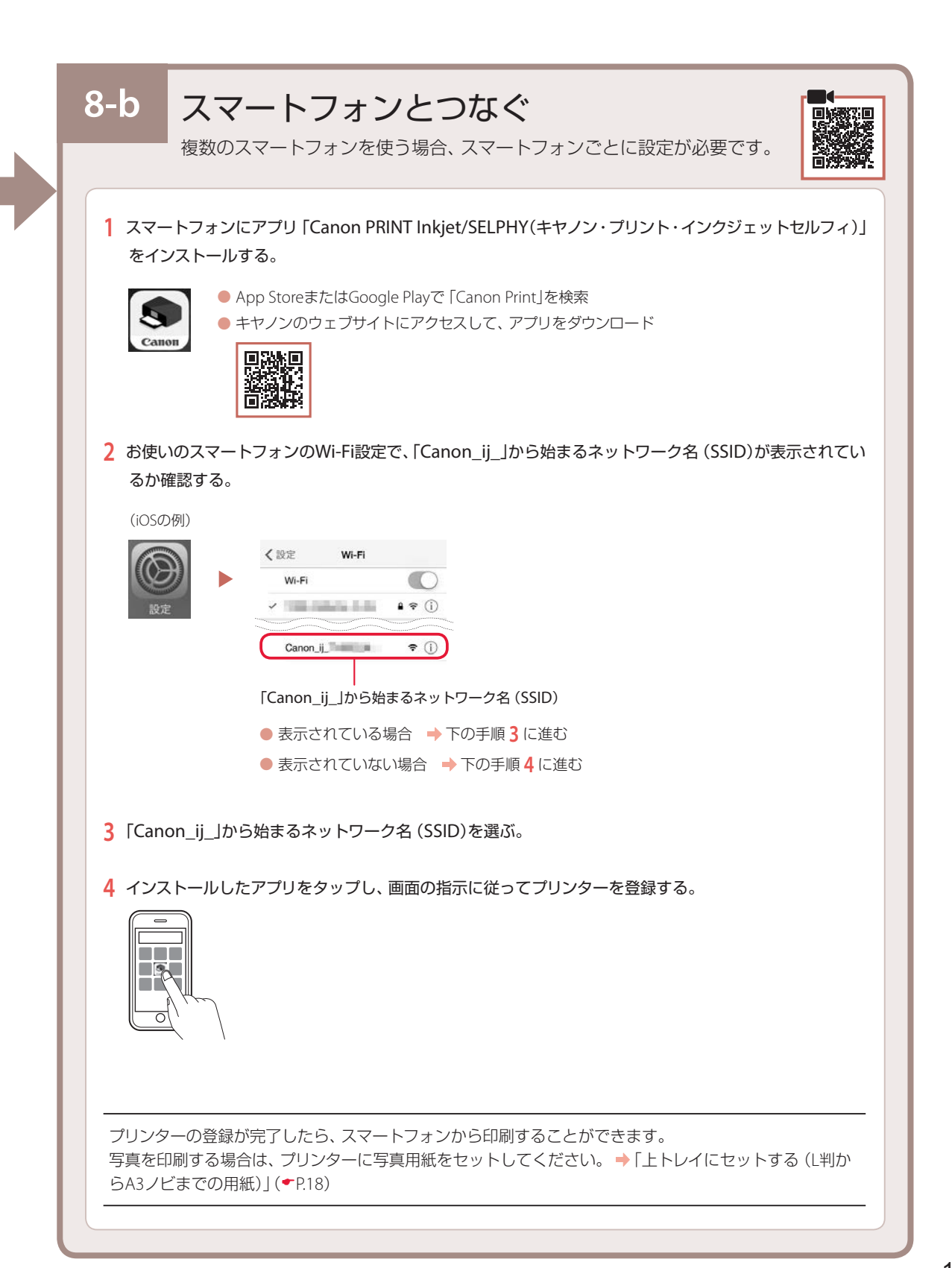

# オンラインマニュアルもご覧ください

本書のほかにもオンラインマニュアルが用意されています。オンラインマニュアルは、パソコンやス マートフォンからインターネットに接続して読むマニュアルで、本書では説明されていないことが 載っています。

# オンラインマニュアルの開きかた

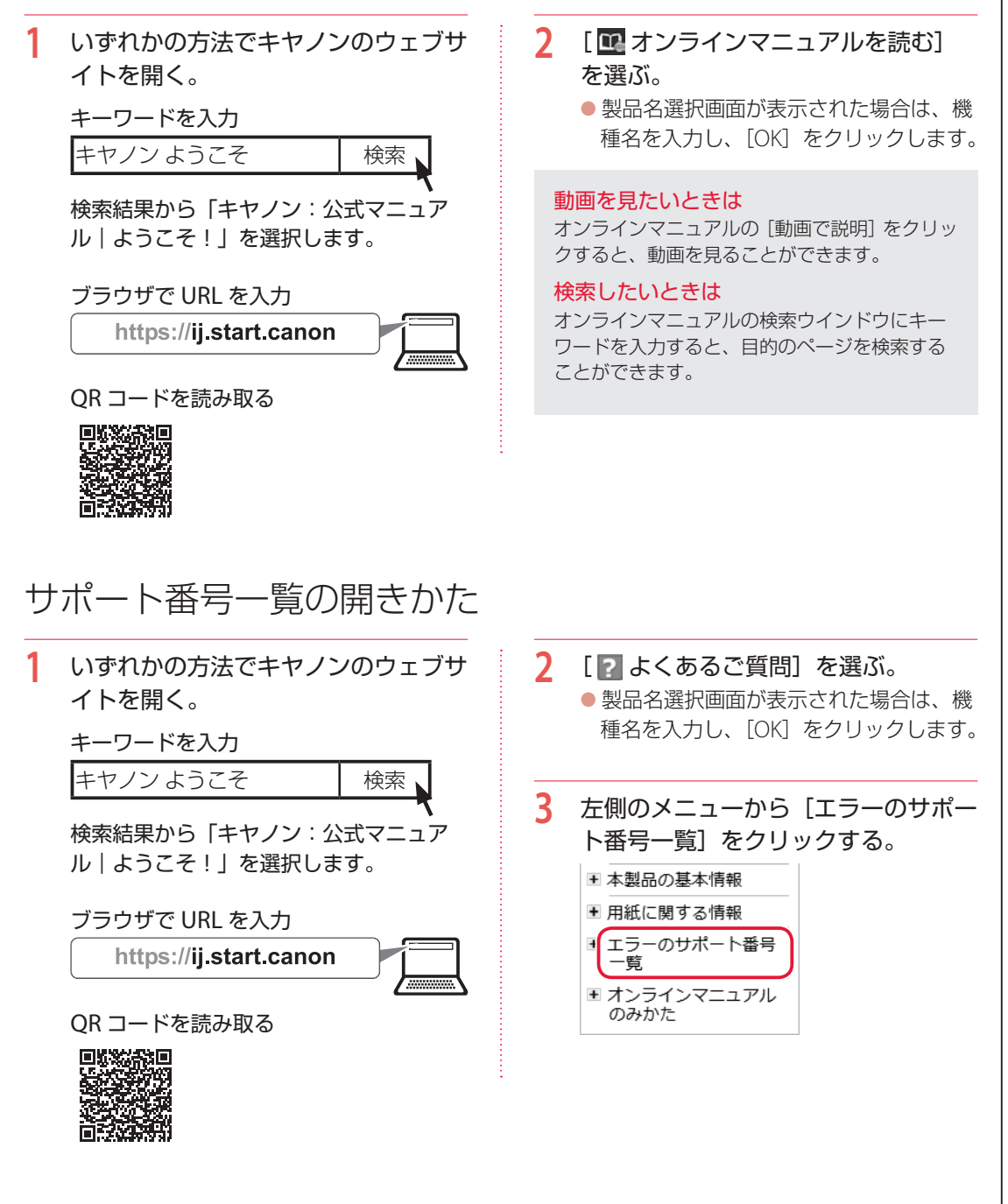

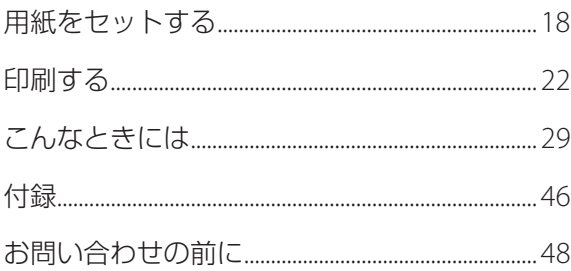

# 基本の 使いかた

# 本文中の記号

## 重要

守っていただきたい重要項目が書かれています。故障や損傷を防ぐために、 かならずお読みください。

#### 参考

操作の参考になることや補足事項が書かれています。

#### $\blacksquare$

操作を動画で見ることができます。QR コードを読み取ってください。

イラスト中の数字 操作順番を表します。数字順に操作してください。

# おことわり

- ●本書では Windows 10 operating system (以降、Windows 10) をご使 用の場合に表示される画面で説明しています。ご使用のアプリケーショ ンソフトによっては、操作が異なる場合があります。詳しい操作方法に ついては、ご使用のアプリケーションソフトの取扱説明書を参照してく ださい。本書ではスマートフォンやタブレット端末を総称してスマート フォンと記載します。
- ●本書では、Windows 10 の手順を例に説明します。お使いの OS により 表示画面や操作手順が一部異なる場合があります。
- macOS の手順については、オンラインマニュアルを参照してください。

# 用紙をセットする

用紙は、上トレイと手差しトレイの 2 箇所にセットできます。上トレイには、L 判から A3 ノビまでのいろ いろなサイズの用紙を、手差しトレイには、六切から A3 ノビまでの大きなサイズの用紙やアート紙などの 厚い用紙をセットできます。

普通紙やはがきは手差しトレイから給紙できません。普通紙やはがきに印刷する場合は、上トレイにセッ トしてください。

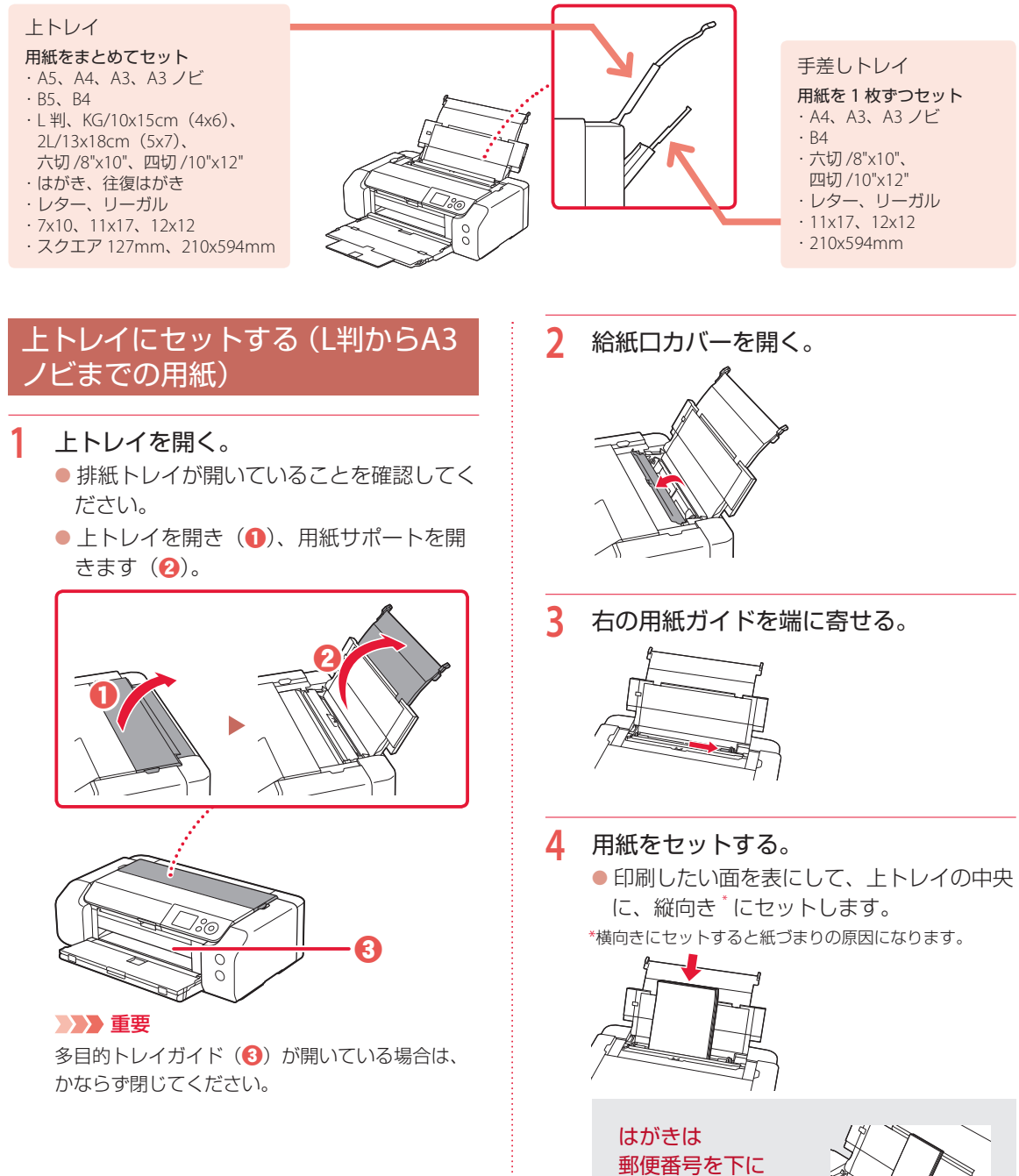

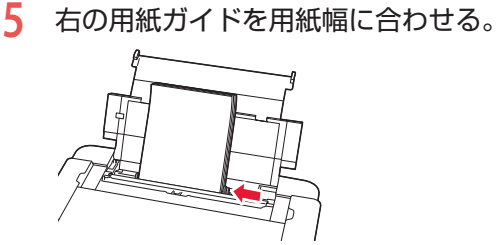

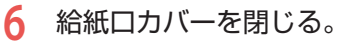

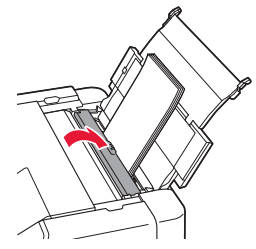

- **7** 上トレイにセットした用紙に合わせて [用紙サイズ]と[用紙種類]を設定し、 [登録]を選んで OK ボタンを押す。
	- 画面にメッセージが表示された場合は、 メッセージに従って登録を終了します。

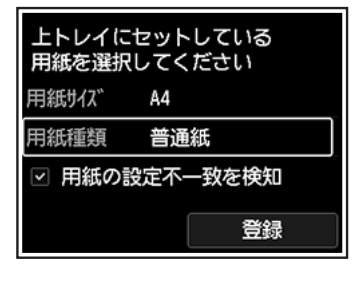

8 補助トレイを手前に開き (1)、排紙サ ポートを引き出す(2)。

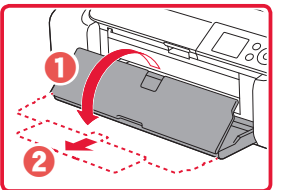

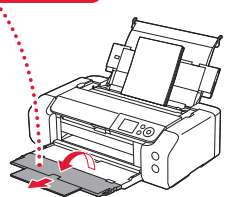

# 手差しトレイにセットする(大きな 用紙や厚い用紙)

- **1** 手差しトレイを引き出す。
	- ●排紙トレイが開いていることを確認してく ださい。
	- ●手差しトレイの用紙サポートを開き(1)、 引き出します (2)。

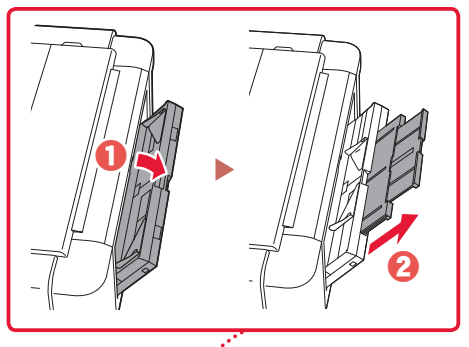

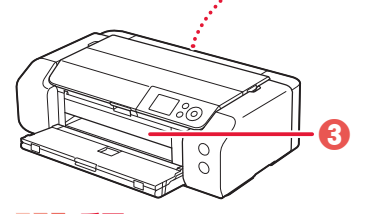

 重要 多目的トレイガイド(3)が開いている場合は、 かならず閉じてください。

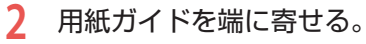

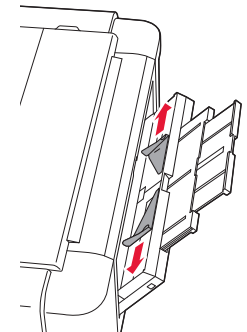

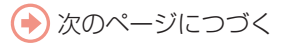

# 用紙をセットする

- **3** 用紙をセットする。
	- 印刷したい面を表にして、手差しトレイの 中央に、縦向き\*にセットします。 \*横向きにセットすると紙づまりの原因になります。

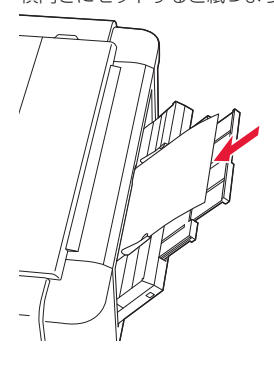

**4** 用紙ガイドを動かし、用紙の両端に合わ せる。

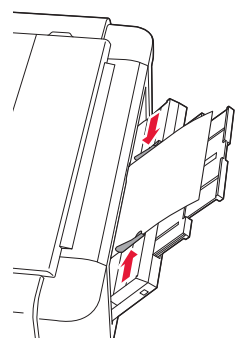

- **5** 用紙が正しくセットされていることを確 認する。
	- 用紙をつまんでわずかに上下させ、用紙の 下端が手差しトレイの奥に突き当たってい ること、用紙ガイドに正しく当たっている ことを確認してください。

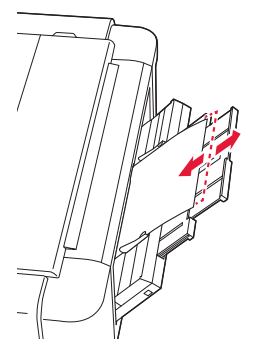

**6** 手差しトレイにセットした用紙に合わせ て「用紙サイズ]と「用紙種類]を設定 し、[登録]を選んで OK ボタンを押す。 ●画面にメッセージが表示された場合は、 メッセージに従って登録を終了します。

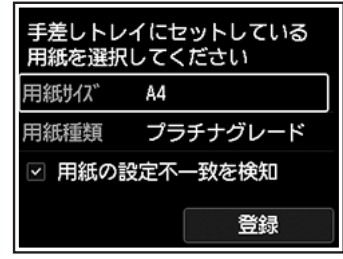

**7** 補助トレイを開き(1)、排紙サポート を引き出す(2)。

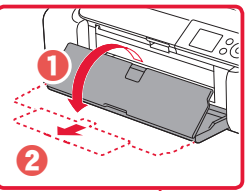

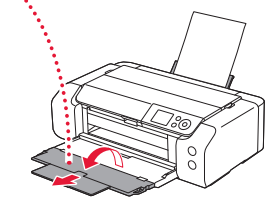

# 使用できる用紙について

最適な印刷結果を得るために、印刷に適した用紙をお選びください。キヤノンでは、文書のための用紙はも ちろん、写真やイラストなどの印刷に適したさまざまな種類の用紙をご用意しています。大切な写真の印刷 には、キヤノン純正紙のご使用をお勧めします。なお、ご使用の OS により、使用できる用紙サイズや用紙の 種類は異なります。

#### 参考

詳しくは、オンラインマニュアルの「用紙に関する情報」を参照してください。 ● 「オンラインマニュアルの開きかた」(▼P.16)

#### ■ 用紙種類

#### キヤノン純正紙

#### 文書やレポートの印刷に適する用紙

- ●キヤノン普通紙・ホワイト <SW-101><sup>\*1</sup>
- ●キヤノン普通紙・ホワイト 両面厚口 <SW-201><sup>\*1</sup>
- ●キヤノン普通紙·ビジネス <FB-101>\*1
- 高品位専用紙 <HR-101S><sup>\*1</sup>

#### 写真の印刷に適する用紙

- ●キヤノン写真用紙・光沢プロ [クリスタルグレード]  $\langle CR-101 \rangle^{1}$
- ●キヤノン写真用紙・光沢プロ [プラチナグレード]  $<$ PT-201 $>$
- $\bullet$  キヤノン写真用紙・光沢スタンダード <SD-201> $^*$ 1
- ●キヤノン写真用紙·光沢ゴールド <GL-101>
- ●キヤノン写真用紙·微粒面光沢 ラスター <LU-101>
- キヤノン写真用紙・絹目調 <SG-201>
- $\bullet$  マットフォトペーパー <MP-101>
- $\bullet$  キヤノン写真用紙・プレミアムマット <PM-101> $^*$ 1
- $\bullet$  プレミアムファインアート・ラフ <FA-RG1> $^{\ast}$ 1

#### 年賀状や挨拶状の印刷に適する用紙

●キヤノン写真はがき・マット <MH-101><sup>\*1</sup> ● キヤノン写真はがき・光沢 <KH-401>\*1

#### オリジナルグッズが作れる用紙

●フォトシールセット<PSHRS>
<sup>\*1</sup>(2面/4面/9面/16面)  $\bullet$  オリジナルネイルプリントシール <NL-101> $^*$ ● アイロンプリントシート [カラー生地用 ]<DF-101><sup>\*1</sup> ● アイロンプリントシート [ 白生地用 ]<l F-101><sup>\*1</sup>

#### キヤノン純正紙以外の用紙

- 普通紙 (再生紙を含む)
- $\bullet$  フォト用紙\*1
- $\bullet$  アート紙 $*$ <sup>1</sup>
- 和紙 $*1$
- ●キャンバス地の風合いをもつ布地\*1
- $\bullet$  インクジェットはがき/インクジェット紙年賀はがき $^*$
- $\bullet$  インクジェット光沢はがき / 写真用年賀はがき
- $\bullet$  はがき/年賀はがき^
- $\bullet$  往復はがき
- ●封筒 $1$
- $\bullet$  T シャツ転写紙  $^*$
- ●グリーティングカード\*1
- スクラップブッキング用紙 \*1

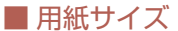

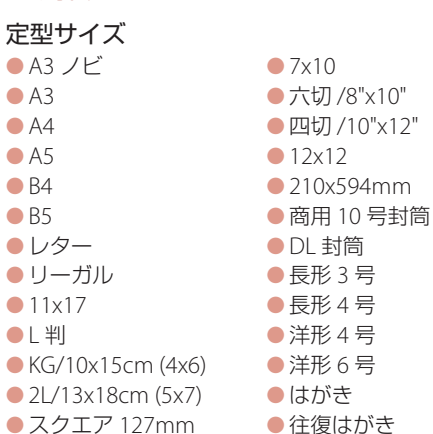

#### 非定型サイズ

- トトレイ 最小サイズ:89.0 x 127.0 mm 最大サイズ:329.0 x 990.6 mm
- ●● 手差しトレイ 最小サイズ:203.2 x 254.0 mm 最大サイズ:330.2 x 990.6 mm

### ■ 用紙重さ

# $0$   $\pm$ トレイ

普通紙:  $64 \sim 105$  g/m<sup>2</sup> 特殊な用紙:最大 300 g/m<sup>2</sup>/0.1 ~ 0.3 mm  $(4 \sim 11.8 \text{ mil})$ 

- ●手差しトレイ 特殊な用紙:最大 350 g/m<sup>2</sup>/0.1 ~ 0.6 mm  $(4 \sim 23.6 \text{ mil})$
- \*1 PictBridge(Wi-Fi)対応機器からの印刷には対応していません。
- $*$ <sup>2</sup> あて名面は、PictBridge (Wi-Fi)対応機器からの印刷には対 応していません。

# 印刷する

# Professional Print & Layoutを使って写真を印 刷する

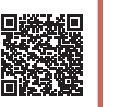

Professional Print & Layout(プロフェッショナル・ プリント・アンド・レイアウト)は、プロレベル の写真印刷をより簡単に、より便利にするための アプリケーションソフトです。

フチあり写真やフチなし写真の印刷のほかにも、 インデックス印刷やモノクロ印刷、ICC プロファ イルを使用した印刷など、さまざまな印刷をする ことができます。

# ■ インストールする

**1** パソコンでキヤノンのウェブサイトを開 く。

https://ij.start.canon/ppl

- **2** [Professional Print & Layout のダウン ロード]をクリックする。
- **3** お使いの OS を選ぶ。
	- 画面の指示に従って進みます。

# ■ 写真を印刷する

## 参考

ここでは、Windows 10 の手順を例に説明します。

**1** プリンターの電源が入っていることを確 認する。

- **2** Professional Print & Layout を起動す る。
	- タスクバーの 田 (1 [スタート]ボタン) を選んで表示されたスタートメニューか  $5.$  [Canon Utilities] $(\mathbf{Q}) \rightarrow$  [Professional] Print & Layout] (3) の順に選びます。
	- 初回起動時には使用するプリンターを設定 する必要があります。

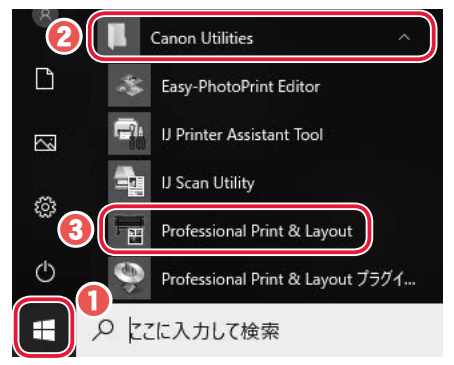

- **3** 印刷する画像をプレビューエリアにド ラッグ & ドロップする。
	- [ファイル] メニューの [開く] からも写 真を選べます。
- **4** 「よく使う設定]エリアで、使用するプ リンターや[レイアウト(画像の配置数)] などを設定する。
- **5** [基本設定]シートの[印刷設定]で、[用 紙の種類]や[給紙方法]、[印刷品質] などを設定する。

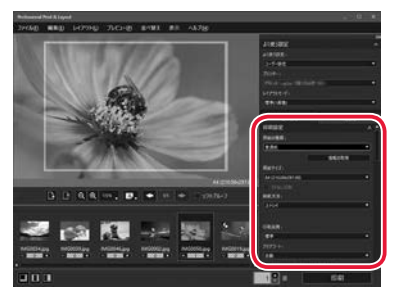

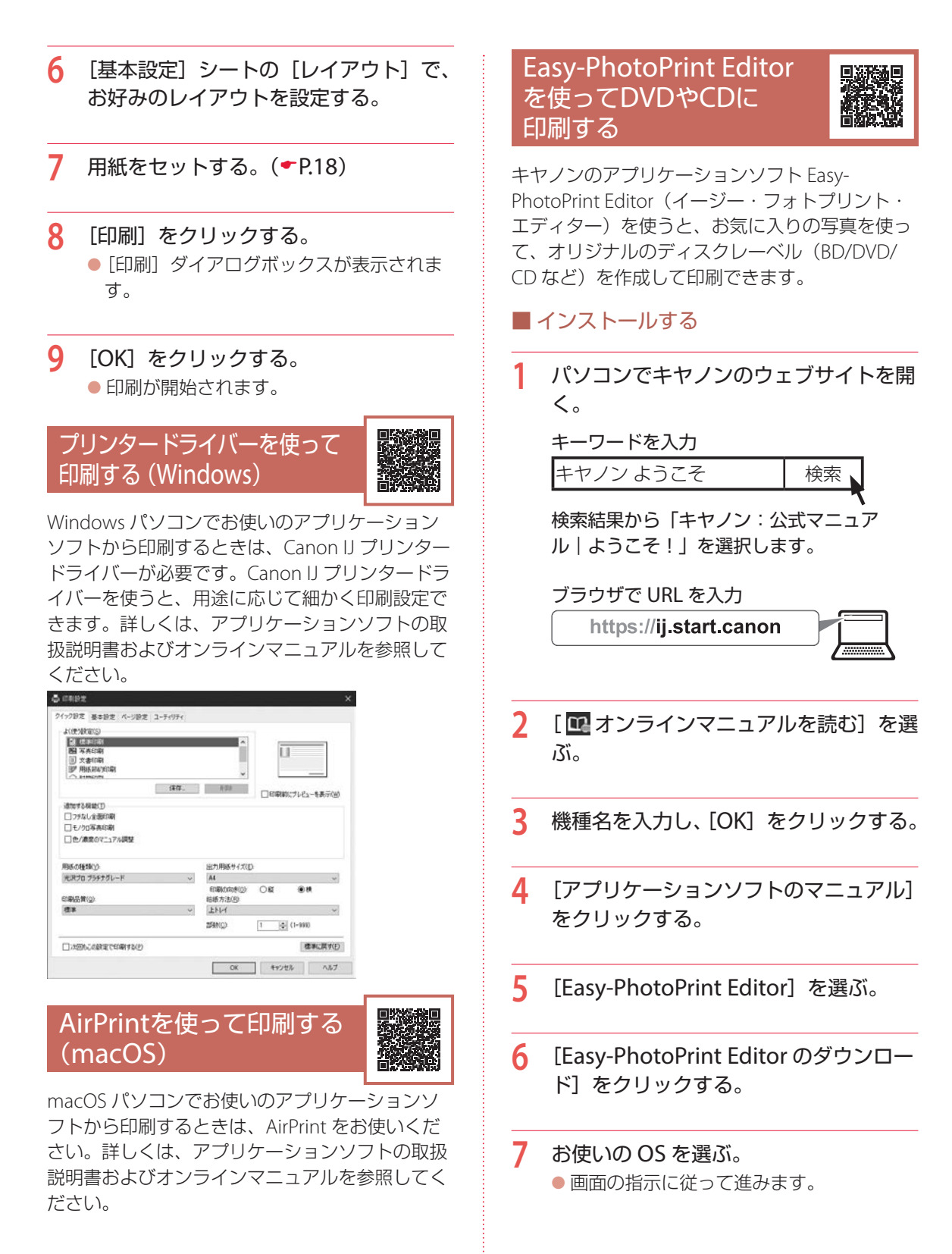

# 印刷する

# ■ DVD や CD に印刷する

## 重要

手順 10 でプリンタブルディスクのセットを促すメッ セージが表示されるまでは、多目的トレイはセットしな いでください。プリンターを損傷するおそれがあります。

## 参考

- 印刷可能な BD/DVD/CD などのことを「プリンタブル ディスク」といいます。
- ここでは、Windows 10 の手順を例に説明します。
- **1** プリンターの電源が入っていることを確 認する。

**2** Easy-PhotoPrint Editor を起動する。 ● タスクバーの 田 (1 [スタート]ボタ ン)を選んで表示されたスタートメニュー から、[Canon Utilities] (2) → [Easy-PhotoPrint Editor] (3) の順に選びます。

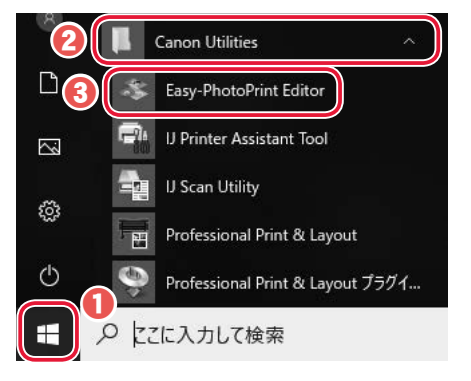

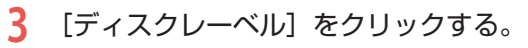

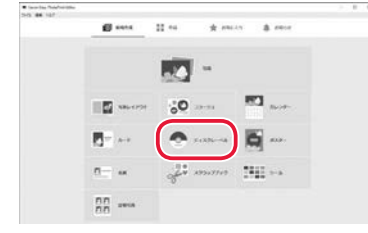

- **4** テンプレートを選択する。
	- 表示されているテンプレートをクリックす ると、「用紙サイズの選択」ダイアログボッ クスが表示されます。

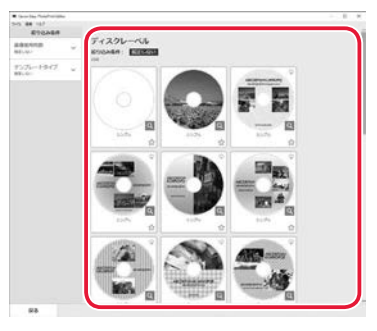

# **5** 用紙サイズを選択する。

● [12cm ディスク (内径小)] または [12cm ディスク]のどちらかを選択し(1)、[次 へ] をクリックします (2)。

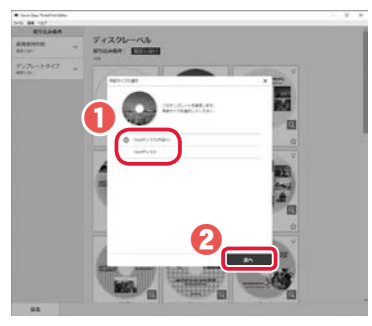

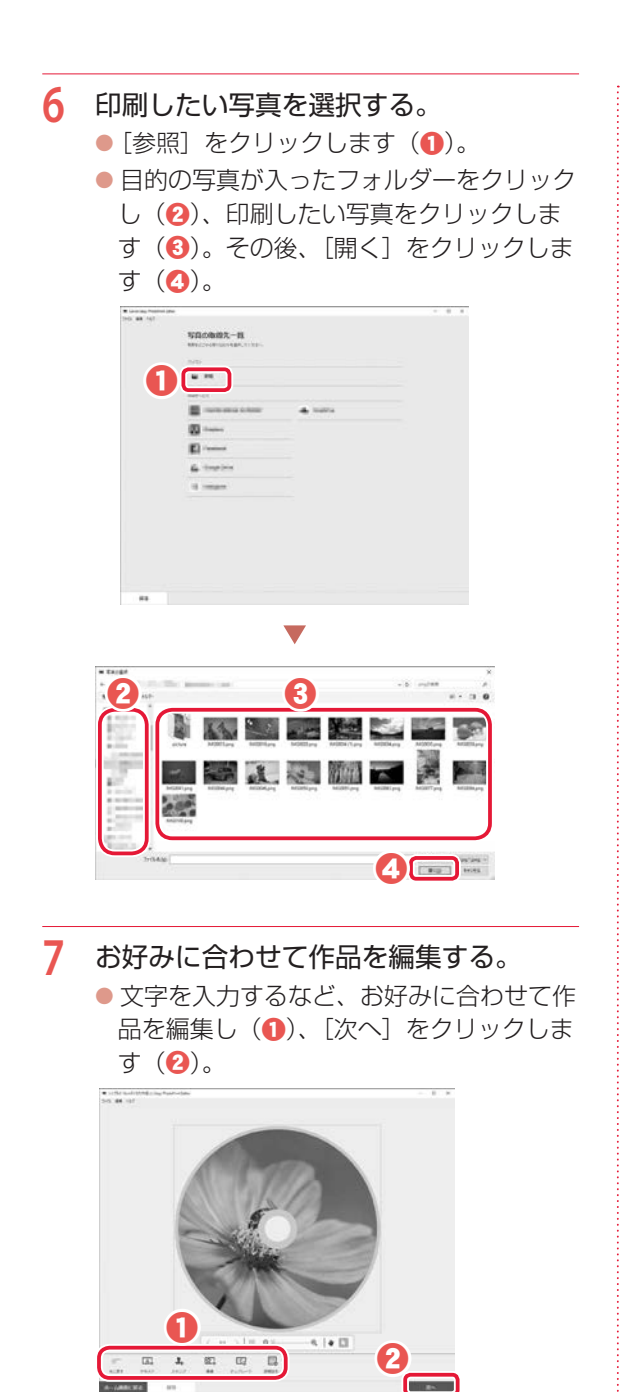

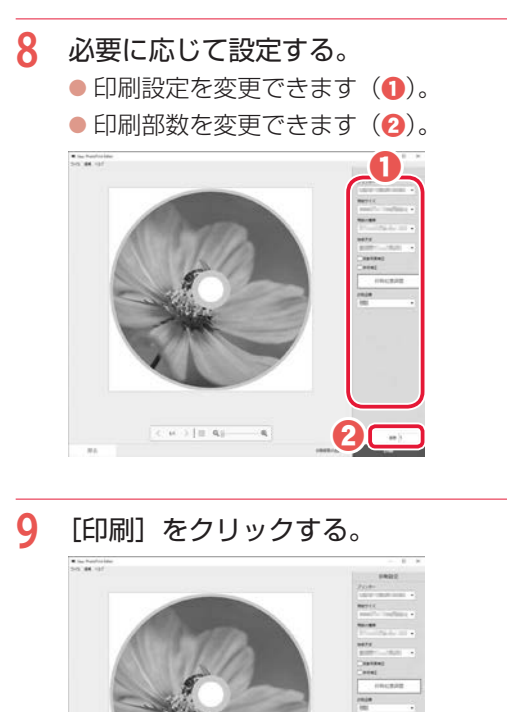

- **10** 液晶モニターにプリンタブルディスクの セットを促すメッセージが表示された ら、多目的トレイ収納部から多目的トレ イを取り出す。
	- ●本製品では表面に「AIマークのある多目 的トレイが使用できます。

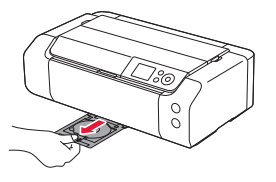

 $u > 10-4$ 

# 印刷する

**11** 排紙トレイを手前に開く。

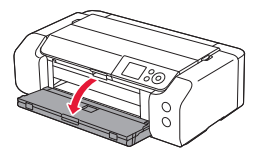

**12** 多目的トレイガイドを手前に開く。

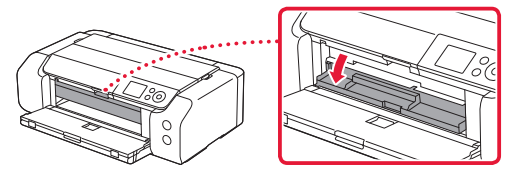

- **13** プリンタブルディスクを多目的トレイに セットする。
	- 印刷面を上にし、プリンタブルディスクの 下部をストッパー(1)に押し当てます。

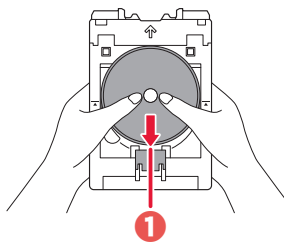

● プリンタブルディスクでストッパーを押し 下げ、プリンタブルディスクの上部を多目 的トレイのスリット(2)に差し込みます。

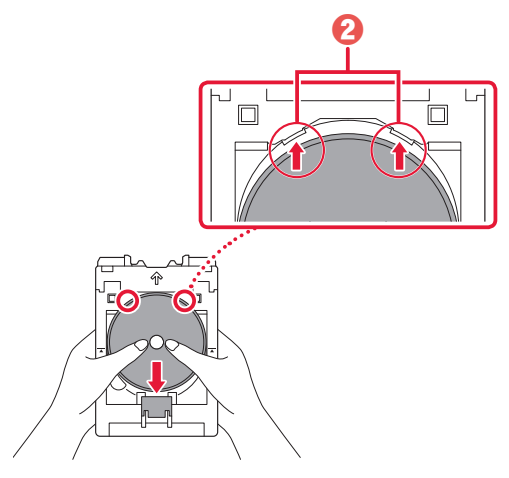

## 重要

- ●多目的トレイにゴミなどがないことを確認して からセットしてください。
- セットするときにプリンタブルディスクの印刷 面や多目的トレイの反射板(8)に触れないで ください。

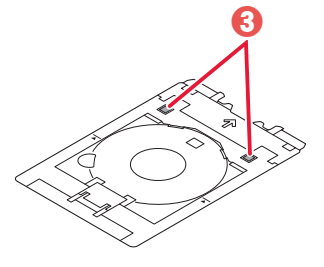

14多目的トレイの矢印(△)と、多目的 トレイガイドの矢印(▼)がほぼ合う ところまで、まっすぐ水平に挿入する。

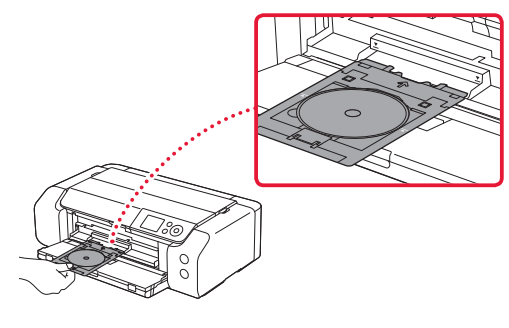

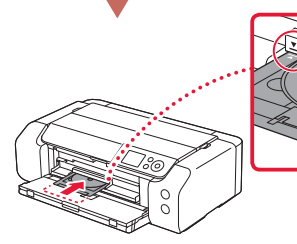

 重要 多目的トレイガイドの矢印(▼)の位置より奥

に多目的トレイを押し込まないでください。

# **15**[OK]を選ぶ。

●多目的トレイが引き込まれ、印刷が開始さ れます。

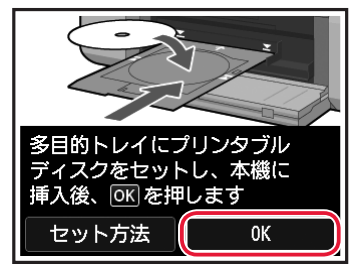

**16** 印刷が完了したら、多目的トレイを手前 に引いて取り出す。

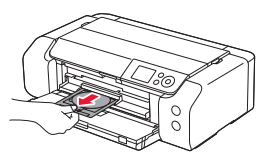

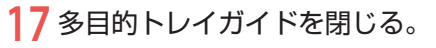

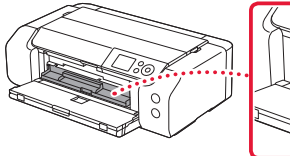

# 重要

多目的トレイガイドを開いた状態では、通常の用 紙を使った印刷はできません。かならず多目的ト レイガイドを閉じてください。

# **18** 多目的トレイからプリンタブルディスク を取り外す。

● ストッパー(1)を押し下げ、プリンタブ ルディスクを多目的トレイのスリット(2) から外して、取り外します。

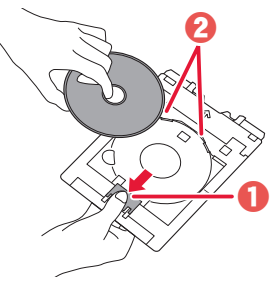

## 重要

取り外す際に印刷面に触れないでください。 参考

プリンタブルディスクの印刷面が十分に乾いてか ら、多目的トレイから取り外してください。多目 的トレイ上に印刷されてしまった場合や、プリン タブルディスクの印刷面以外の部分に印刷されて しまった場合は、印刷面が乾いてから拭き取って ください。

- **19** 多目的トレイを多目的トレイ収納部へ収 納する。
	- ●多目的トレイを使用しないときは、多目的 トレイ収納部に収納してください。
	- $\bullet$  排紙トレイを閉じます $(\bullet)$ 。
	- ●多目的トレイ収納部へまっ すぐ挿入します (2)。

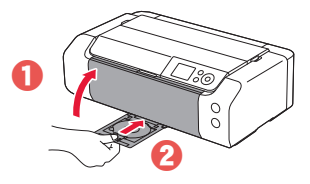

# 印刷する

# スマートフォンで印刷する

# ■ Canon PRINT Inkjet / SELPHY で印刷する

アプリ「Canon PRINT Inkjet / SELPHY」を使えば、 スマートフォン (iOS / Android) に保存した写真 や文書をかんたんに印刷できます。「Canon PRINT Inkjet / SELPHY」のインストールについては「8-b スマートフォンとつなぐ」(←P.15)を参照して ください。

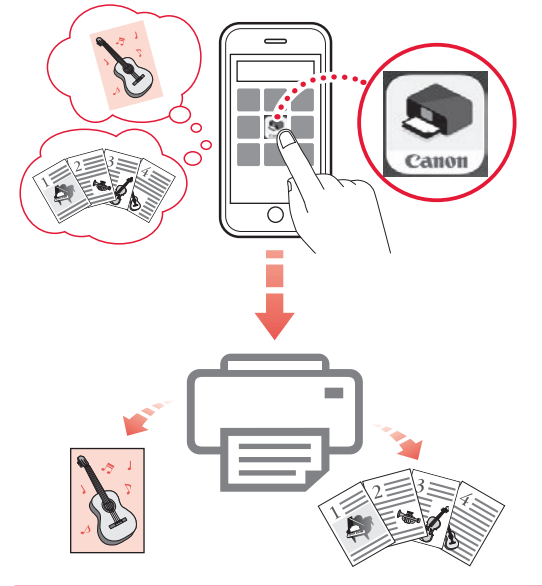

- **1** プリンターの電源が入っていることを確 認する。
- **2** スマートフォンで、インストールした 「Canon PRINT Inkjet/SELPHY」のア イコンをタップする。

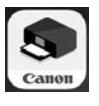

- **3** 起動画面から、[写真印刷]または[文 書印刷]を選ぶ。
- **4** プリントしたい写真や文書を選ぶ。

# **5** 設定を確認して、プリントボタンをタッ プする。

## ■ その他のアプリで印刷する

iPhone、iPad、iPod touch などの iOS 機器から 印刷するときは AirPrint を使うこともできます。 Android 機器の場合、お使いのアプリから印刷す るには印刷用プラグインをインストールする必要 があります。

詳しくは、オンラインマニュアルの「さまざまな 印刷方法 > スマートフォン/タブレットから印刷 する | を参照してください。→「オンラインマニュ アルの開きかた| (◆P.16)

**Android** 

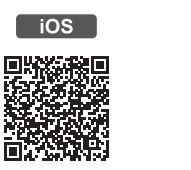

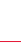

# こんなときには

# インクタンクを交換するときは

インクが残り少なくなると、液晶モニターにエラーメッセージが表示されます。このままの状態ではプリ ンターを使って印刷することはできません。エラーメッセージの内容を確認してから、エラーの対処をし てください。(P.31)

#### 参考

- インクが残っているのに、「印刷がかすれる、白すじが入る」などのトラブルが発生する場合は、「印刷がかすれるとき /白い線やすじが入るとき/白紙のまま排紙されるとき/異なる色で印刷されるとき」(P.39)を参照してください。
- ●本製品で使用できるインクタンクの型番は、裏表紙を参照してください。インクタンクの取り扱い上のご注意につい ては、「取り扱い上のご注意」(P.2)を参照してください。

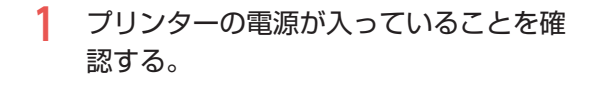

- **2** トップカバーを開く。
- **3** 液晶モニターにメッセージが表示された ら、ストップボタンを押す。
- **4** [OK]を選ぶ。  $\circ$

#### 注意

この部分(プリントヘッドホルダー)が動いている場 合は手を触れず、動きが止まるまで待ってください。

#### 重要

- プリンター内部の金属部分やそのほかの部分に 触れないでください。
- トップカバーを 10 分以上開けたままにすると、 プリントヘッドホルダーが右側へ移動します。 その場合は、いったんトップカバーを閉じ、再 度開けてください。

**5** 新しいインクタンクを準備する。

● インクタンクに付いているテープとフィル ムをはがします。

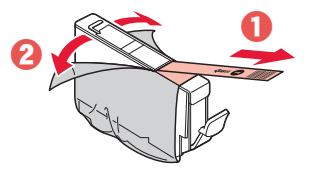

## 重要

「インクタンクを落とす」、「インクタンクに力を加 える」など、乱暴に扱わないでください。

**6** オレンジ色のキャップをひねって、外す。

#### 重要

● L 字の溝を指でふさがない

ふさいだ状態でインクタンク の側面を押すと、インクが漏 れて衣類などを汚損する恐れ があります。

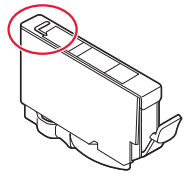

●図の赤い部分を触らない インクが指や衣類などに付着 します。

●取り外した保護キャップは、再装着しないでく ださい。地域の条例に従って処分してください。

ੇਂ

# こんなときには

- **7** インクのなくなったインクタンクを取り 外す。
	- $\bullet$  インクタンクの固定つまみを押し $\bullet$ インクタンクを上に持ち上げて外します  $(a)$

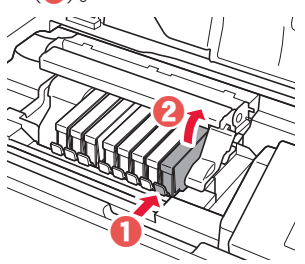

#### 重要

- ●インクタンク以外の部分には触れないでくださ  $\left\{ \cdot \right\}$
- 衣服や周囲を汚さないよう、インクタンクの取 り扱いには注意してください。
- 空になったインクタンクは地域の条例に従って 処分してください。また、キヤノンでは使用済 みインクタンクの回収を推進しています。

参考

一度に複数のインクタンクを外さず、かならず 1 つずつ交換してください。

# **8** インクタンクを取り付ける。

● プリントヘッドにインクタンクを差し込 み、カチッと音がするまで上から押します。

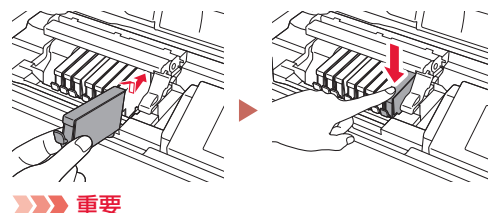

インクタンクの取り付け位置を間違えると印刷で きません。ラベルの色とインクタンクの色が同じ であることを確認してください。

**9** 取り付けたインクタンクの色が画面に表 示されたことを確認する。

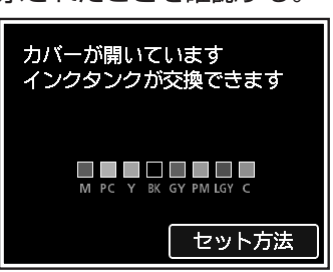

#### 重要

ひとつでもセットされていないインクタンクがあ ると印刷できません。かならずすべてのインクタ ンクをセットしてください。

# **10** トップカバーを閉じる。

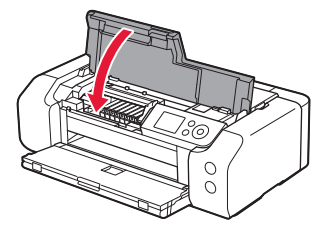

#### 重要

画面にエラーメッセージが表示されたときは、イ ンクタンクが正しく取り付けられているか確認し てください。それでもなお、メッセージが表示さ れる場合は「画面にエラーメッセージ(サポート 番号)が表示されたときは」(P.31)を参照し てください。

参考

- 次回印刷を開始すると、自動的にプリントヘッ ドのクリーニングが開始されます。終了するま でほかの操作を行わないでください。
- 印刷可能状態にするため、インクが消費されま す。

# 画面にエラーメッセージ(サポート番号)が表示されたときは

 $\sim$   $\sim$   $\sim$ 

「用紙がつまった」、「インクがなくなった」などのトラブルが発生すると、プリンターの画面やパソコンに メッセージやサポート番号 \* が表示されます。下表から該当のサポート番号を見つけ、対処してください。 \*トラブルの内容によっては表示されない場合もあります。

## 参考

下表にない場合は、オンラインマニュアルの「エラーのサポート番号一覧」を参照してください。(P.16)

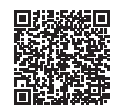

**\*\*\*\*\*\*\*\*\*\*\*\*\*\*\***\*

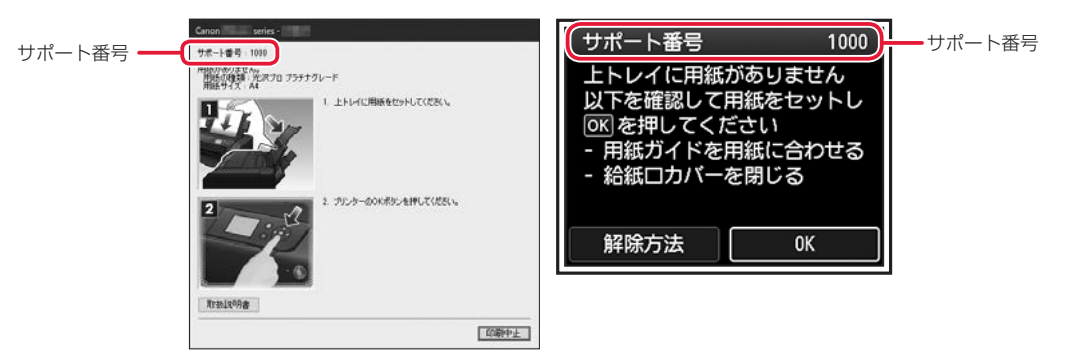

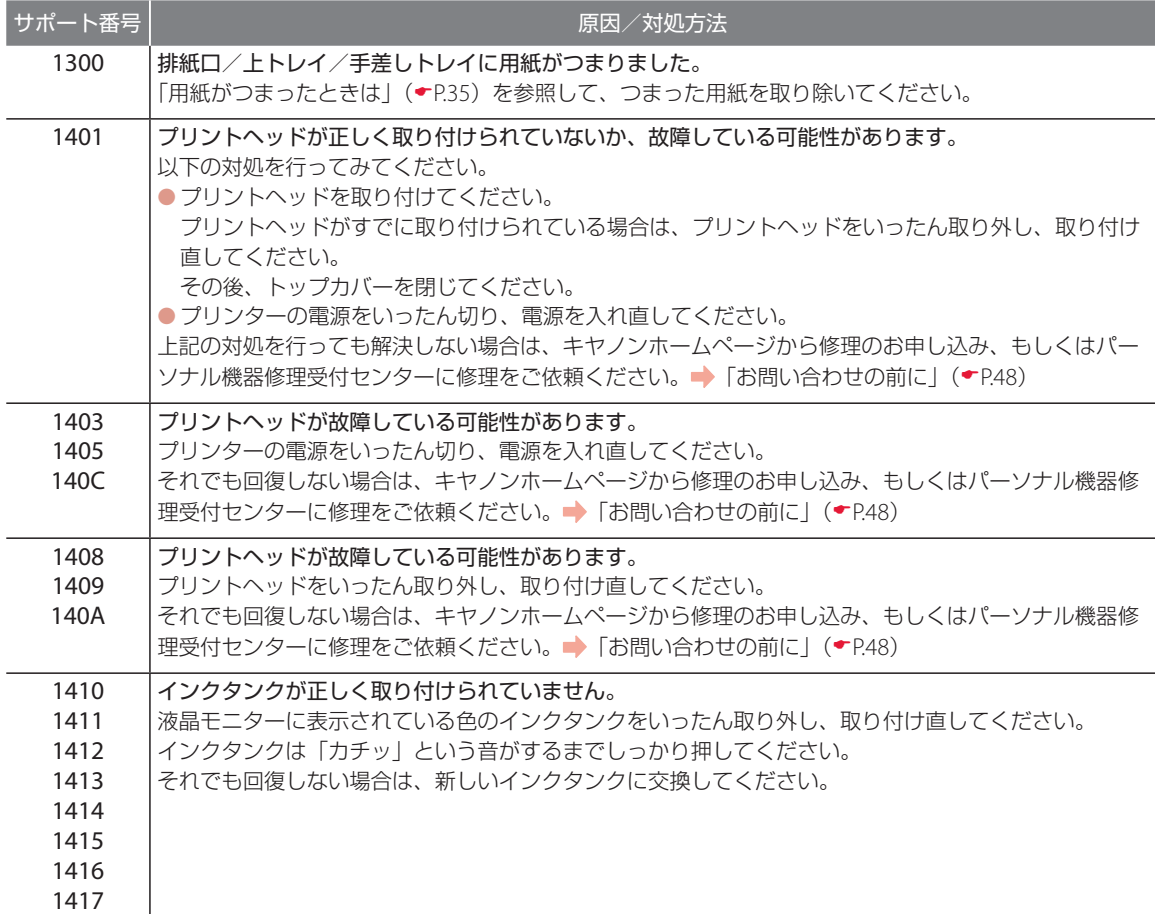

# こんなときには

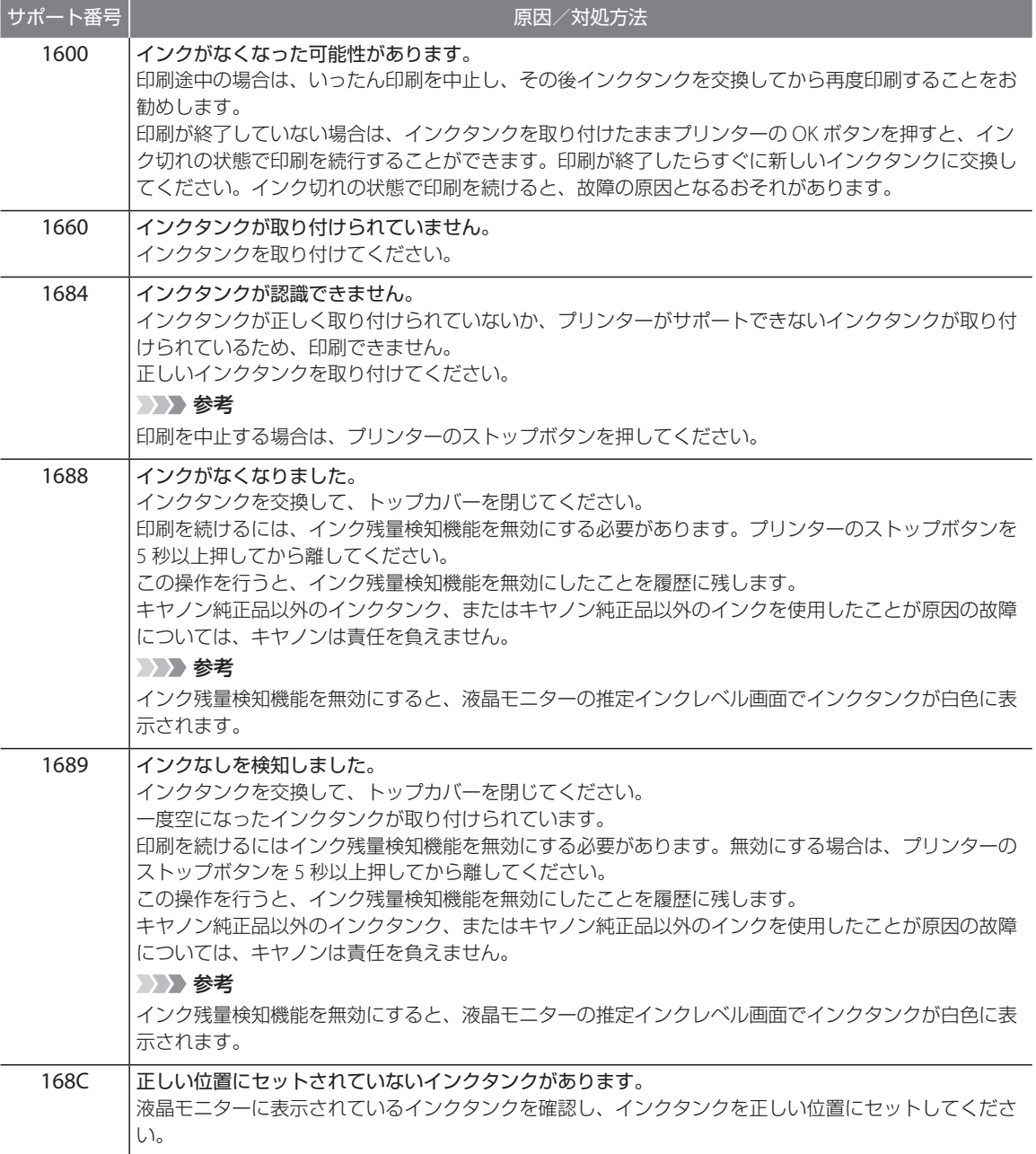

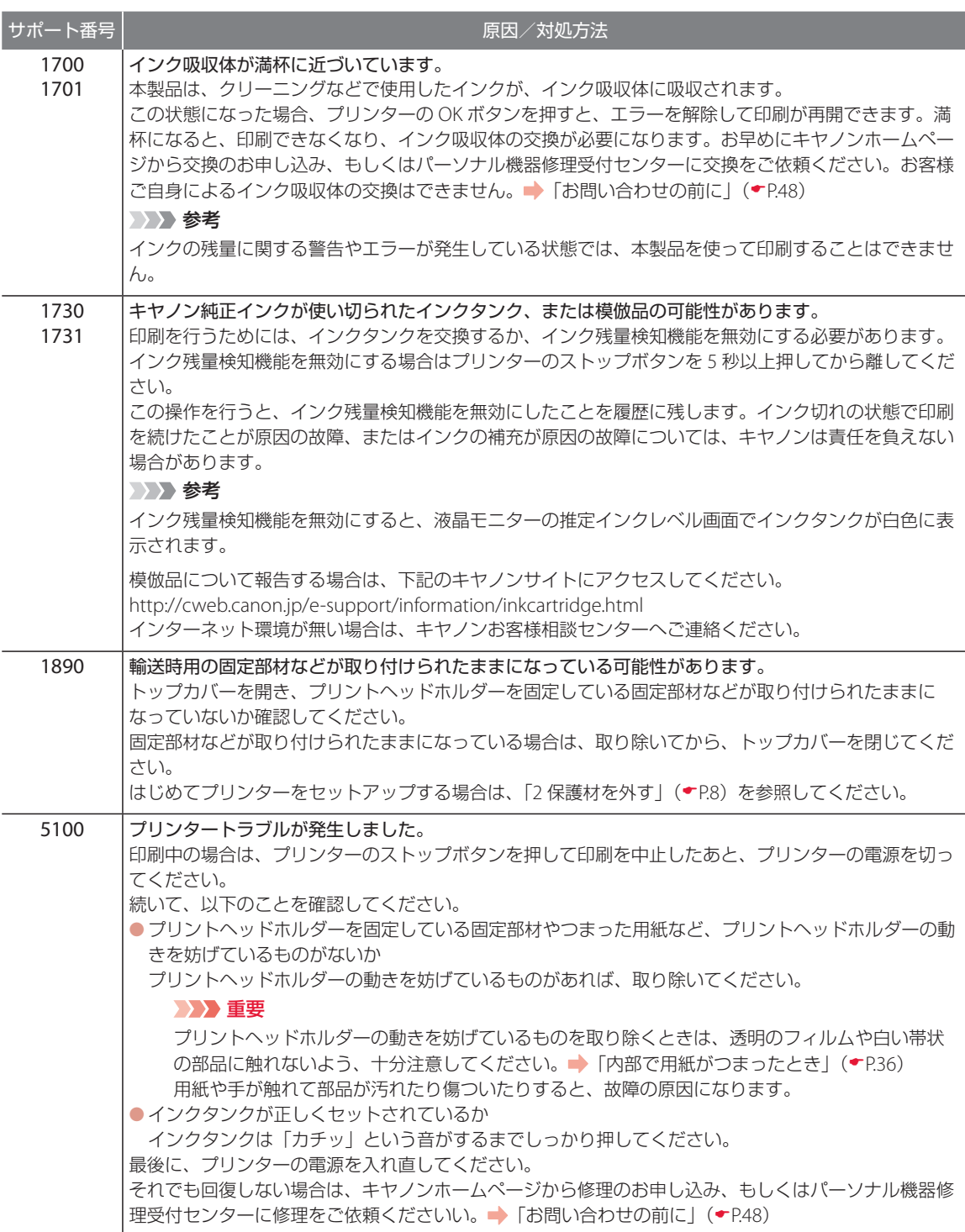

# こんなときには

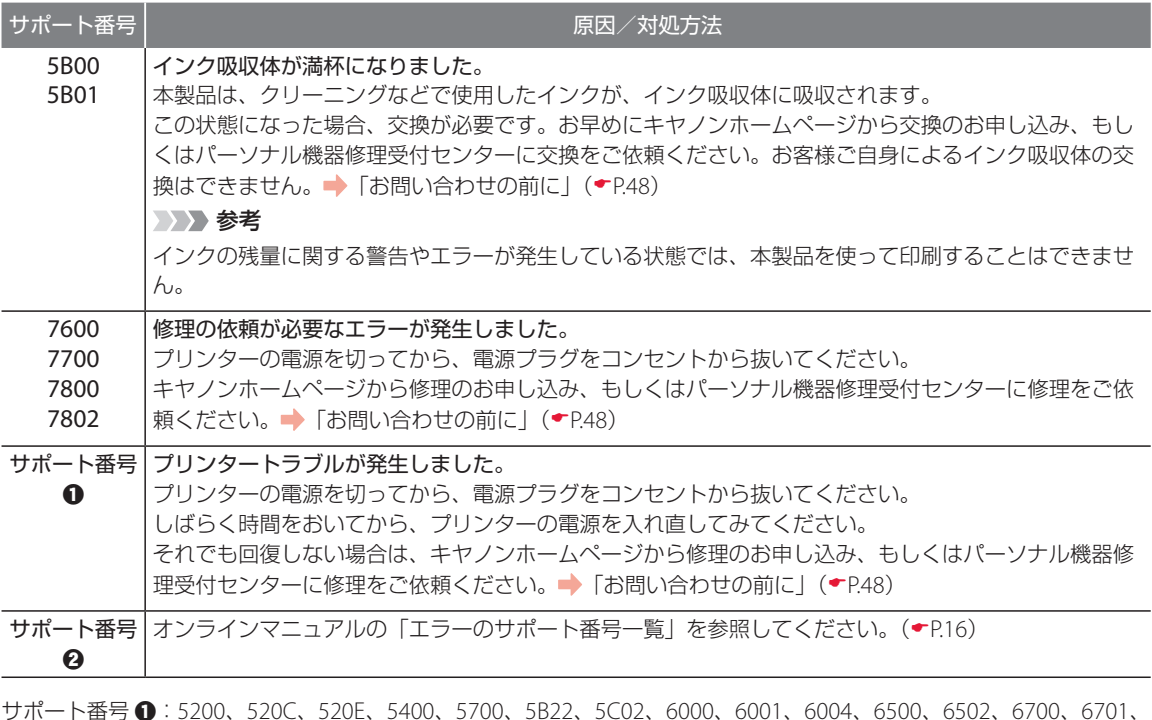

サポート番号 a:5200、520C、520E、5400、5700、5B22、5C02、6000、6001、6004、6500、6502、6700、6701、 、6801、6830、6831、6832、6833、6900、6901、6902、6910、6911、6920、6921、6930、6931、6932、 、6940、6941、6942、6943、6944、6945、6946、6A80、6A81、6D01、8200、8300、B400、C000 サポート番号 b:1000、1001、1002、1006、1013、1062、1200、1250、1261、1308、1830、1850、1851、1855、 、1857、2103、2114、2115、2123、2124、2500、2503、3000、3306、3413、3439、3440、3441、3442、 、3444、3445、3446、3447、4100、4103、4104、4109、4111、495A

# 用紙がつまったときは

■ トトレイで用紙がつまったとき

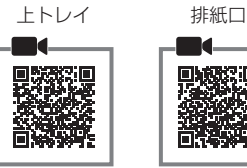

- **1** 排紙口または上トレイを確認して、引き 出しやすい方から用紙を取り出す。
	- 用紙を両手でしっかりと持ち、紙が破れな いようにゆっくりと引き抜いてください。

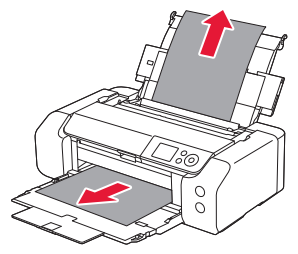

#### 参考

用紙が破れて排紙口または上トレイから引き抜け なくなった場合は、「内部で用紙がつまったとき」 (P.36)を参照して、用紙を取り出してくださ い。

# **2** 用紙をセットし直し、プリンターの OK ボタンを押す。

● 印刷が再開されます。つまったときに印刷 していたページが正しく印刷されなかった 場合は、再度印刷を行ってください。

#### 参考

● 用紙をセットし直すときは、用紙が印刷に適し ていること、用紙を正しくセットしていること を確認してください。 また、上トレイからはみ出している用紙が壁な どに触れないようにしてください。用紙が壁な どに触れていると正しく給紙できない場合があ

ります。 ●写真やグラフィックを含む原稿の印刷は A5 サ

イズ以外の用紙に印刷することをお勧めします。 A5 サイズの用紙に印刷すると、用紙が反って排 紙できない原因になることがあります。

#### それでもなお改善されないときは

キヤノンホームページから修理のお申し込み、も しくはパーソナル機器修理受付センターに修理 をご依頼ください。 「お問い合わせの前に」  $(\bullet$ P48)

# ■ 手差しトレイで用紙がつまったとき

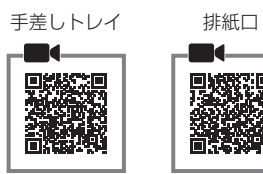

**紙づまり処理用ボタンを押して(1)、** 手差しトレイを紙づまり処理位置まで開 く(b)。

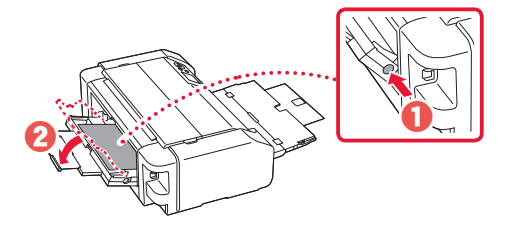

- **2** 排紙口または手差しトレイを確認して、 引き出しやすい方から用紙を取り出す。
	- 用紙を両手でしっかりと持ち、紙が破れな いようにゆっくりと引き抜いてください。

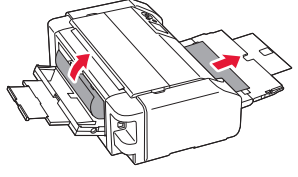

参考

用紙が破れて排紙口または手差しトレイから引き 抜けなくなった場合は、「内部で用紙がつまったと き」( ←P.36) を参照して、用紙を取り出してく ださい。

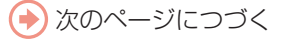

# こんなときには

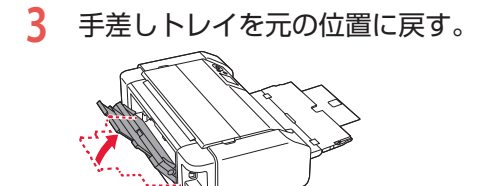

**4** 用紙をセットし直し、プリンターの OK ボタンを押す。

● 印刷が再開されます。つまったときに印刷 していたページが正しく印刷されなかった 場合は、再度印刷を行ってください。

参考

用紙をセットし直すときは、用紙が印刷に適して いること、用紙を正しくセットしていることを確 認してください。

また、手差しトレイからはみ出している用紙が壁 などに触れないようにしてください。用紙が壁な どに触れていると正しく給紙できない場合があり ます。

#### それでもなお改善されないときは

キヤノンホームページから修理のお申し込み、も しくはパーソナル機器修理受付センターに修理 をご依頼ください。 「お問い合わせの前に」  $(-P.48)$ 

■ 内部で用紙がつまったとき

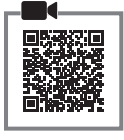

**1** ストップボタンを押して、印刷を中止す る。

#### 参考

印刷中のデータはプリンターから消去されます。 用紙のつまりを解消した後に、もう一度印刷をや り直してください。

- **2** 電源ボタンを押して、電源を切る。
- **3** 電源プラグをコンセントから抜く。

**4** トップカバー(1)と多目的トレイガイ ド(b)を開く。

> (A) (B)

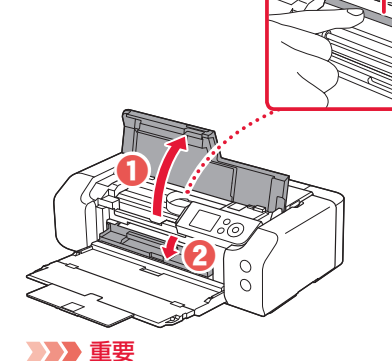

透明のフィルム (A) や、白い帯状の部品 (B) に 触れないでください。用紙や手が触れて部品が汚 れたり傷ついたりすると、故障の原因になります。

# **5** つまった用紙を取り除く。

aプリントヘッドホルダーの上部をしっかり とつかみ、動かしやすい方向にゆっくりと スライドさせ、右端または左端に寄せる。

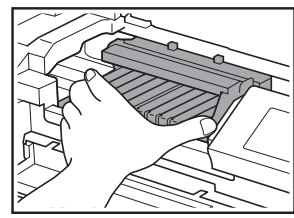

b用紙が丸まっているときは、用紙を引き出 す。

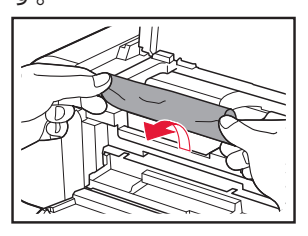

#### ●用紙を両手でしっかりとつかみ、破れない ようにゆっくりと引き抜く。

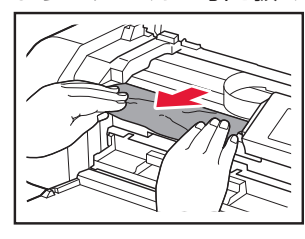

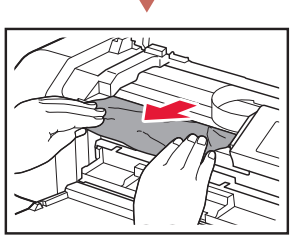

斜め 45 度ぐらいの角度で引き抜く

# **6** つまった用紙をすべて取り除いたことを 確認し、紙片があったら取り除く。

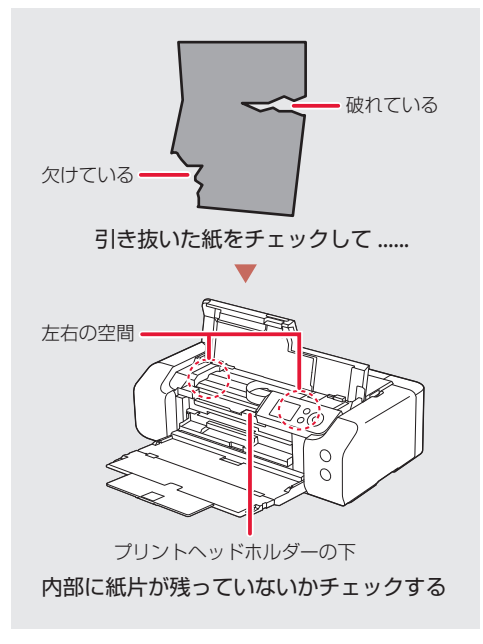

- **7** 多目的トレイガイドとトップカバーを閉 じる。
- **8** 電源を入れ、もう一度印刷をやり直す。 参考
	- 用紙をセットし直すときは、用紙が印刷に適し ていること、用紙を正しくセットしていること を確認してください。
	- ●紙づまりに関するメッセージが再度表示された ときは、プリンター内部に紙片が残っている可 能性があります。もう一度、プリンター内部に 紙片が残っていないか確認してください。

## それでもなお改善されないときは

キヤノンホームページから修理のお申し込み、も しくはパーソナル機器修理受付センターに修理 をご依頼ください。 「お問い合わせの前に」  $(-P.48)$ 

# こんなときには

# ■ 小さいサイズの用紙がつまったとき

L 判、はがき、KG サイズなど、小さいサイズの用 紙がプリンター内部でつまった場合は、以下の手 順でつまった用紙を取り除きます。

#### 重要

● L 判、はがき、KG サイズの用紙は、横向きにセット しないでください。紙づまりの原因となります。 ● L 判より短い長さの用紙には印刷できません。

- **1** L 判サイズ以上の用紙を 1 枚、上トレイ に縦向きにセットする (1)。(←P.18)
	- ●横向きにセットしないでください。
	- $\bullet$  用紙ガイドを用紙の端に合わせます(2)。

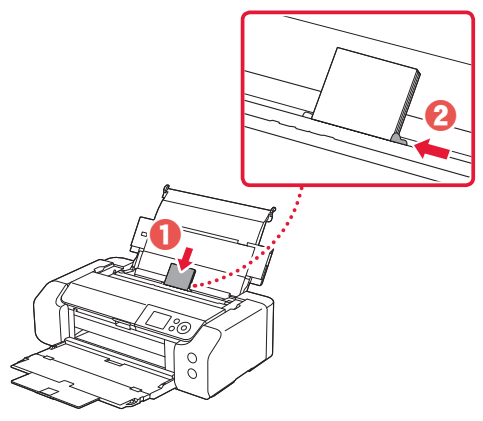

**2** 給紙口カバーをゆっくり閉じる。

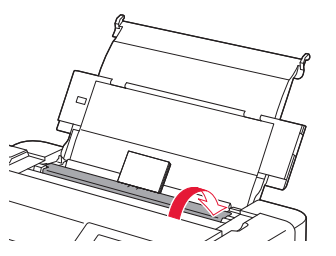

**3** 電源ボタンを押して、電源を切る。

- **4** プリンターの電源を入れる。
	- 用紙が給紙され、つまった用紙を押し出し ながら排紙されます。
	- 上記の対処を数回行っても、つまった用紙 が排紙されなかった場合は、手順 5 を行い ます。
- **5** 手差しトレイからの給紙ローラークリー **ニングを行う。(←P.43)** 
	- 給紙ローラークリーニングに使用した用紙 とともに、つまった用紙が排出されます。
	- ●もう一度印刷をやり直してください。
	- 参考
	- 用紙をセットし直すときは、用紙が印刷に適し ていること、用紙を正しくセットしていること を確認してください。
	- 紙づまりに関するメッセージが再度表示された ときは、プリンター内部に紙片が残っている可 能性があります。もう一度、プリンター内部に 紙片が残っていないか確認してください。

#### それでもなお改善されないときは

キヤノンホームページから修理のお申し込み、も しくはパーソナル機器修理受付センターに修理 をご依頼ください。 「お問い合わせの前に」  $(-P.48)$ 

# 印刷結果に満足できないときは

## ■ 印刷がかすれるとき/白い線やすじが入るとき/白紙のまま排紙 されるとき/異なる色で印刷されるとき

右図のように、印刷がかすれたり、画像に白い線やすじが入る場合、または、 白紙のまま排出されたり、異なる色味で印刷される場合は、まず下のチェッ ク項目を調べてください。それでも改善されない場合は、指示に従って操作 してください。

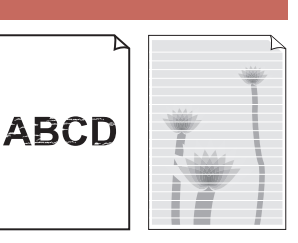

■チェック 1 ■設定されている用紙サイズ/種類、印刷品質は適切ですか?

液晶モニターやプリンタードライバーで設定した用紙サイズ/種類、印刷品質に合った用紙をセット してください。

チェック2 インクがなくなっていませんか?

インクがなくなっている場合は、インクタンクを交換してください。(P.29)

チェック 3 片面にしか印刷できない用紙を使用している場合、表裏を正しくセットしていますか? 表裏を間違えると、印字がかすれるなど正しく印刷されないことがあります。印刷面を表にしてセッ トしてください。印刷面については、ご使用の用紙に付属の取扱説明書を参照してください。

チェック 4 プリンタードライバーの入力プロファイルが正しく設定されていますか?(Windows) Adobe RGB モードで撮影した写真などが思ったような色味で印刷されない場合、入力プロファイル を設定してから印刷すると、色味が改善されることがあります。

aプリンタードライバーの設定画面を開く。

詳しくは、オンラインマニュアルの「プリンタードライバーの設定画面の開きかた」を参照して ください。 → 「オンラインマニュアルの開きかた| ( ← P.16)

2) コリンタードライバーの [基本設定] シートの [色 / 濃度] で [マニュアル調整] を選び、[設定 ...] ボタンをクリックする。

**<sup>3</sup>**[マッチング] シートの[色補正]で [ICM] を選ぶ。

**❹[入力プロファイル]から [Adobe RGB (1998)]を選ぶ。** 

参考

[Adobe RGB(1998)]は、Adobe RGB の入力プロファイルがインストールされていない場合は表示されません。

それでも改善されない場合は、1 ノズルチェックパターンを印刷する(▼P.41)、2 ノズルチェッ クパターンを確認する(▼P.41)を行い、必要に応じて 2 ヘッドクリーニングをする(▼P.41) を行ってください。

# こんなときには

## ■ 罫線がずれるとき

右図のように、文字や罫線が二重になったり、ずれが生じる場合は、まず下のチェッ ク項目を調べてください。それでも改善されない場合は、指示に従って操作して ください。

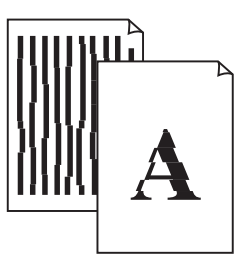

■チェック 1 設定されている用紙サイズ/種類、印刷品質は適切ですか?

液晶モニターやプリンタードライバーで設定した用紙サイズ/種類、印刷品質に合った用紙をセット してください。

## チェック 2 印刷品質の設定を上げて印刷してみましたか?

液晶モニターやプリンタードライバーで印刷品質の設定を上げると、印刷結果が改善される場合があ ります。

それでも改善されない場合は、 → プリントヘッド位置を調整する (▼P.42) を行ってください。

## ■ 色むらや色すじがあるとき

右図のように、画像に色むらや色すじが発生する場合は、まず下のチェッ ク項目を調べてください。それでも改善されない場合は、指示に従って操 作してください。

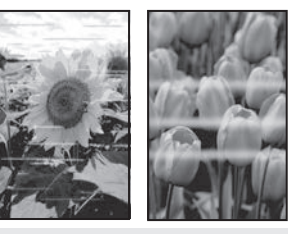

#### ■チェック 1 設定されている用紙サイズ/種類、印刷品質は適切ですか?

液晶モニターやプリンタードライバーで設定した用紙サイズ/種類、印刷品質に合った用紙をセット してください。

チェック 2 片方向印刷機能は有効になっていますか?

ホーム画面から、 用紙設定表示部→[詳細設定]→[片方向印刷]→[する]の順に選びます。 なお、片方向印刷機能を有効にすると、印刷速度が遅くなります。

|チェック 3 | 印刷物を重ねて乾燥させていませんか?

色ムラが出ないように、1 枚ごとに乾燥させることをお勧めします。

それでも改善されない場合は、1 ノズルチェックパターンを印刷する(▼P.41)、2 ノズルチェッ クパターンを確認する(▼P.41)を行い、必要に応じて 2ヘッドクリーニングをする(▼P.41) を行ってください。なおも、改善されない場合は、→ プリントヘッド位置を調整する (▼P.42) を行っ てください。

## a ノズルチェックパターンを印刷する

ノズルチェックパターン (▼P.49) を印刷してノ ズルが目づまりしているかどうかを確認します。 目づまりしている場合はヘッドクリーニングを行 います。

## 参考

インク残量が少ないとノズルチェックパターンを正しく 印刷できませんので、少ない場合はインクタンクを交換 **してください。(←P.29)** 

- **1** プリンターの電源が入っていることを確 認する。
- **2** 上トレイに用紙をセットする。  $(-P.18)$

● A4 サイズの普通紙を 1 枚セットします。

- **3** ホーム画面から、 | 【メンテナンス】→ 「ノズルチェックパターン印刷」の順に 選ぶ。
- **4** [はい]を選ぶ。
	- ノズルチェックパターンが印刷され、確認 画面が表示されたら、「ノズルチェックパ ターンを確認する| (▼P.41) に進みます。

## **4 ノズルチェックパターンを確認する**

印刷されたノズルチェックパターンを見て、ノズ ルが目づまりしているかどうかを確認します。

- **1** 「ノズルチェックパターンの見かた」 ( • P.49) を参照して、つぎの操作をす る。
	- すべての項目が A の場合

ノズルは目づまりしていません。問題なく印 刷できます。[すべて A]を選びます。

# ひとつでも B がある場合

ノズルは目づまりしています。[B がある] を選んで、ヘッドクリーニングを行ってくだ さい。(P.41)

## 6 ヘッドクリーニングをする

ヘッドクリーニングをすると、ノズルの目づまり が解消され、プリントヘッドが良好な状態になり ます。クリーニングはインクを消耗しますので、 必要なときのみ行ってください。

- **1** プリンターの電源が入っていることを確 認する。
- **2** 上トレイに用紙をセットする。  $(-P.18)$

● A4 サイズの普通紙を 1 枚セットします。

- **3** ホーム画面から、 [メンテナンス] → [ヘッドクリーニング]→[クリーニング] の順に選ぶ。
- **4** 「全色」、「パターン 1」、「パターン 2」から、 クリーニングを行うインクグループを選 ぶ。
- **5** [はい]を選ぶ。 ●ヘッドクリーニングが始まります。終了ま で約 1 分かかりますが、この間、ほかの操 作はしないでください。
- **6** ノズルチェックパターン印刷の確認画面 が表示されたら、[はい]を選ぶ。
	- ノズルチェックパターンが印刷されます。
- **7** 「ノズルチェックパターンを確認する」 ( • P.41) の操作をする。
	- ●ヘッドクリーニングを2回繰り返しても改 善されないときは、「強力クリーニングを する| (◆P.42) に進みます。

# こんなときには

## d 強力クリーニングをする

ヘッドクリーニングをしても状況が改善されない ときは、強力クリーニングを行ってください。通 常のクリーニングよりインクを消耗しますので、 必要なときのみ行ってください。

- **1** プリンターの電源が入っていることを確 認する。
- **2** 上トレイに用紙をセットする。  $(-P.18)$ ● A4 サイズの普通紙を 1 枚セットします。
- **3 ホーム画面から、 | 【メンテナンス】→** [ヘッドクリーニング]→[強力クリー ニング]の順に選ぶ。
- **4** 「全色」、「パターン 1」、「パターン 2」から、 強力クリーニングを行うインクグループ を選ぶ。

**5** [はい]を選ぶ。

- 強力ヘッドクリーニングが始まります。終 了まで約 1 分かかりますが、この間、ほか の操作はしないでください。
- **6** ノズルチェックパターン印刷の確認画面 が表示されたら、[はい]を選ぶ。
	- ノズルチェックパターンが印刷され、強力 クリーニング終了のメッセージが表示され たら、[OK]を選びます。
- **7** 「ノズルチェックパターンを確認する」 ( • P.41) の操作をする。
	- 特定の色だけが印刷されない場合は、その インクタンクを交換します。(←P.29)

#### それでもなお改善されないときは

いったん電源を切り、24 時間以上経過した後、再 度、強力クリーニングを行います。それでも改善 されない場合は、プリントヘッドが故障している 可能性がありますので、キヤノンホームページか ら修理のお申し込み、もしくはパーソナル機器修 理受付センターに修理をご依頼ください。→「お 問い合わせの前に| (▼P.48)

#### **6** プリントヘッド位置を調整する

プリントヘッド位置調整をすると、印刷のずれや 色むら・色すじが改善されます。

#### 参考

- プリントヘッド位置調整には、印刷する用紙と同じ種 類の用紙を使用することをお勧めします。
- ●インク残量が少ないとプリントヘッド位置調整シート を正しく印刷できませんので、少ない場合はインクタ ンクを交換してください。(←P.29)
- **1** プリンターの電源が入っていることを確 認する。
- 2 ホーム画面から、 [メンテナンス] → [ヘッド位置調整]→[自動]の順に選ぶ。

## **3** [はい]を選ぶ。

- 用紙設定の画面が表示されます。使用する 用紙に合わせて[用紙種類]を選びます。
- **4** メッセージに従って、用紙をセットする。  $(-P.18)$ 
	- 指定された給紙箇所に、A4 サイズの用紙 を指定された枚数セットします。
	- 給紙箇所が手差しトレイの場合は、1枚ず つセットしてください。

# **5** [OK]を選ぶ。

● プリントヘッド位置調整シートが印刷さ れ、プリントヘッド位置が自動的に調整さ れます。終了まで約 2 ~ 3 分かかりますが、 この間、ほかの操作はしないでください。

#### 重要

エラーメッセージが表示されたときは、OK ボタン を押してエラーを解除し、「画面にエラーメッセー ジ (サポート番号) が表示されたときは| (▼P.31) を参照の上、必要な処置をしてください。

# **6** ヘッド位置調整終了のメッセージが表示 されたら、[OK]を選ぶ。

#### 参考

上記の操作をしてもなお印刷結果が思わしくない ときは、手動でプリントヘッド位置の調整をして ください。詳しくは、オンラインマニュアルの「手 動でプリントヘッド位置を調整する」を参照して <ださい。→「オンラインマニュアルの開きかた」  $($  • P.16)

# 用紙がうまく送られないときは

給紙ローラーに紙粉や汚れが付着している可能性 がありますので、給紙ローラーのクリーニングを 行います。クリーニングすると、給紙ローラーが 磨耗しますので、必要な場合のみ行ってください。

- **1** プリンターの電源が入っていることを確 認する。
- **2** ホーム画面から、 [メンテナンス]→ [給紙ローラークリーニング]の順に選 ぶ。
- **3** [はい]を選ぶ。

# **4** クリーニングする給紙ローラーを選ぶ。

- [上トレイ] と [手差しトレイ]のうち、 どちらの給紙ローラーをクリーニングする のかを選びます。
- 「手差しトレイ] を選んだ場合は、手順 7 に進みます。

# **5** [水拭きしない]を選ぶ。

- **6** 上トレイにセットされている用紙をすべ て取り除き、OK ボタンを押す。
	- 給紙ローラーが回転し、用紙を使用しない クリーニングが開始されます。
	- 給紙ローラーが停止すると、クリーニング が終了します。
- **7** メッセージに従って、用紙をセットする。  $\left($  P.18)
	- 手順 4 で選んだ給紙箇所に A4 サイズの普 通紙をセットします。
	- 上トレイの場合は 3枚、手差しトレイの場 合は 1 枚セットします。

# **8** [OK]を選ぶ。

- 用紙を使ったクリーニングが開始されま す。用紙が排出されると、クリーニングが 終了します。
- **9** クリーニング終了のメッセージが表示さ れたら、[OK]を選ぶ。

#### 参考

水拭きなしの給紙ローラークリーニングを行っても改善 がみられない場合は、給紙ローラーを水拭きします。 「給紙ローラーを水拭きする」(←P.44)

# こんなときには

# ■ 給紙ローラーを水拭きする

- **1** [給紙ローラークリーニング]画面で[水 拭きする]を選ぶ。
- **2** メッセージを確認し、[OK]を選ぶ。
- **3** 上トレイにセットされている用紙をすべ て取り除き、OK ボタンを押す。
- **4** 電源ボタンを押す。
- **5** 電源ランプが消えたことを確認し、水拭 きする。
	- ●湿らせた布などを使って上トレイ内にある 給紙ローラー(1)を拭いてください。給 紙ローラーは指で触らず、シャフト部 (2) を指で回しながら拭いてください。

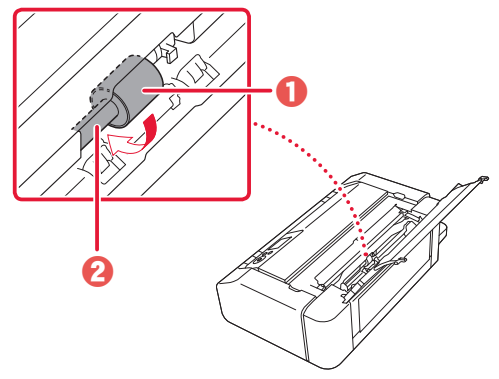

参考

シャフト部分が回らない場合は、電源を入れてや り直してください。

- **6** 水拭きが終わったら、電源ボタンを押す。
- **7** もう一度、水拭きなしの給紙ローラーク Uーニングを行う。(←P.43)

## それでもなお改善されないときは

キヤノンホームページから修理のお申し込み、も しくはパーソナル機器修理受付センターに修理 をご依頼ください。 「お問い合わせの前に」  $($  • P.48)

# 電源が入らないときは

つぎの順番でチェックしてみてください。

**1** 電源ボタンを押してみる。

- **2** 電源コードがプリンターにしっかりと接 続されていることを確認した上、再度、 電源を入れてみる。
- **3** 電源プラグをコンセントから抜き、5 <sup>分</sup> 以上たってから、再度電源プラグをコン セントに差し、電源ボタンを押してみる。

#### それでもなお改善されないときは

キヤノンホームページから修理のお申し込み、も しくはパーソナル機器修理受付センターに修理 をご依頼ください。 「お問い合わせの前に」  $($  • P.48)

# 自動的に電源が切れてしまうとき は

自動的に電源が切れる設定になっている可能性が あります。下記の手順で設定を解除してください。 参考

Windows をご使用の場合は、Canon IJ Printer Assistant Tool(キヤノン・アイジェイ・プリンター・アシスタン ト・ツール)を使って設定することもできます。詳しく は、オンラインマニュアルの「パソコンで設定を変更す る(Windows)」を参照してください。 「オンライン マニュアルの開きかた」(P.16)

# **1** プリンターの電源が入っていることを確 認する。

**2** ホーム画面から、[各種設定] → [本体 設定]→[省電力設定]→[自動電源オフ] → 「しない〕の順に選び、「OKI を選ぶ。

# セットアップCD-ROM をパソコン に入れてもセットアップが始まら ないときは(Windows)

次のことを試してみてください。

CD-ROM をいったんパソコンから取り出して再 度セットしてみる。

パソコンを再起動してみる。

それでもアイコンが表示されない場合は、パソコ ンでほかの CD-ROM を表示できるか確認してく ださい。表示できる場合は、セットアップ CD-ROM に異常があります。キヤノンお客様相談セ ンターにお問い合わせください。詳しくは、「お 問い合わせの前に」( ●P.48) を参照してくださ い。

セットアップ CD-ROM を使わずに、Web サイ トからソフトウェアをインストールすることが できます。詳しくは、「8-a パソコンとつなぐ」 (P.14)を参照してください。

# プリンターをご購入時の状態に戻 すときは(設定をリセットする)

- **1** プリンターの電源が入っていることを確 認する。
- **2** ホーム画面から、[各種設定]→[本体 設定]→[設定リセット]→[すべてリ セット]の順に選ぶ。

# **3** 確認画面で[はい]を選ぶ。

#### 参考

- ●以下の設定は、ご購入時の設定には戻りません。
	- 表示する言語
	- プリントヘッド位置調整結果
	- SSL/TLS (暗号通信)設定の CSR (証明書署名要求) の生成状態
- Media Configuration Tool (メディア・コンフィグ レーション・ツール)でプリンターに登録した用紙 情報
- リセットする項目を個別に選ぶこともできます。[設 定リセット]を選んだ後に、以下の項目から選んでく ださい。
	- Web サービス設定のみ
	- LAN 設定のみ
	- 設定値のみ

付録

## ■ 印刷してはいけないもの

紙幣、有価証券などを本製品で印刷すると、その 印刷物の使用如何に拘わらず、法律に違反し、罰 せられます(関連法律:刑法第 148 条、第 149 条、 第 162 条/通貨及証券模造取締法第 1 条、第 2 条 等)

以下のものを原稿として印刷するか、あるいは複 製し加工すると、法律により罰せられる場合があ りますのでご注意ください。

#### 著作物など

他人の著作物を権利者に無断で複製などすること は、個人的または家庭内、その他これに準ずる限 られた範囲においての使用を目的とする場合以外 は違法です。また、人物の写真などを複製する場 合、肖像権が問題になることがあります。

#### 通貨、有価証券など

以下のものを本物と偽って使用する目的で複製す ること、またはその本物と紛らわしい物を作成す ることは法律により罰せられます。

- 紙幣、貨幣、銀行券(外国のものを含む)
- 郵便為替証書
- 株券、社債券
- 定期券、回数券、乗車券
- 国債証券、地方債証券
- 郵便切手、印紙
- 手形、小切手
- その他の有価証券

#### 公文書など

以下のものを本物と偽って使用する目的で偽造す ることは法律により罰せられます \* 。

- 公務員または役所が作成した免許書、登記簿謄 本その他の証明書や文書
- 私人が作成した契約書その他権利義務や事実証 明に関する文書
- 役所または公務員の印影、署名または記号
- ●私人の印影または署名
- \*関係法律:刑法、著作権法、通貨及証券模造取締法、外国ニ於 テ流通スル貨幣紙幣銀行券証券偽造変造及模造ニ関スル法律、 郵便法、郵便切手類模造等取締法、印紙犯罪処罰法、印紙等模 造取締法

# ■ 安心してお使いいただくためには

プリンターは電気通信事業者(移動通信会社、固 定通信会社、インターネットプロバイダーなど) の通信回線(公衆無線 LAN を含む)に直接接続す ることができません。プリンターをインターネッ トに接続する場合は、必ずルーターなどを経由し て接続してください。

## ■ 商標について

- Windows は、米国 Microsoft Corporation の米 国およびその他の国における登録商標または商 標です。
- macOS、AirPrint、AirPrint ロゴ、iPad、iPhone および iPod touch は、米国およびその他の国 で登録された Apple Inc. の商標です。
- IOS は、米国およびその他の国で登録された Cisco の商標であり、ライセンスに基づいて使 用しています。
- Android は、Google Inc. の登録商標または商標 です。
- Adobe RGB および Adobe RGB (1998) は、 Adobe Systems Incorporated (アドビ システ ムズ社)の米国ならびにその他の国における登 録商標または商標です。
- QR コードは、株式会社デンソーウェーブの日 本とそれ以外の国における商標です。

ご使用済みインクカートリッジ回収のお願い キヤノンでは、資源の再利用のために、使用済みインクカートリッジの回収を推進しています。詳細 は下記の各 URL でご確認ください。 ●学校で回収する ■ ベルマーク運動 http://cweb.canon.jp/ecology/bellmark/

● 回収箱がある郵便局・自治体で回収する

# └└️ॏॖ<sup>0</sup> インクカートリッジ 里!帚リプロジェクト

http://www.inksatogaeri.jp

キヤノンマーケティングジャパン株式会社 〒 108-8011 東京都港区港南 2-16-6

#### キヤノンへの情報送信について

キヤノンでは、お客様へのプリンター関連サービスの提供やお客様のニーズに合わせたより良い製品・サービスの企画、 開発を行うために、お客様がお使いのキヤノン製品に関連する以下のような情報を、インターネットを通じてキヤノン へ ( 中国国内でキヤノン製品をお使いの場合には、適法な許可証を有する調査会社へ ) 送信いただくことをお願いしてい ます。

プリンター / スキャナー / 情報端末に関する情報

- プリンターの ID 番号、設置日時、国の設定等の基本情報
- 装着されたインクの種類、インク使用情報、印刷枚数、スキャン回数、メンテナンス情報等の使用状況履歴
- 用紙使用情報、印刷環境 / 条件、スキャンの設定、アンケート結果
- ●お使いの情報端末の機種名、OS のバージョン、言語、画面設定等の基本情報
- ●デバイスドライバーとアプリケーションソフトウェアのバージョン、使用状況履歴

\*上記の情報の中には、お使いの機種によりキヤノンに送信されない情報もあります。

\*送信された情報はキヤノンのグループ会社に提供される場合があります。

\*インターネットへの接続料金はお客様のご負担になります。

キヤノン製品を共有でお使いの場合には、当該共有製品に記録された上記の情報が送信されます。情報送信に同意され る方は、共有で使用される方にこの事実をお伝えいただき、その方の了解も得てください。

上記に同意いただける場合は、[ 同意する ] を選択してください。同意いただけない場合は、[ 同意しない ] を選択してく ださい。

この処理を行うと本機器からの情報送信ができなくなります。

これにより、PIXUS Cloud Link などプリンターの機器情報を利用するサービスをご利用されているお客さまにつきまし ては、サービスの利用ができなくなるとともに、サービスの登録自体が削除される可能性があります。これらのサービ スの利用の有無もご確認いただいた上、情報送信の可否を選択してください。 スマホアプリまたは PC から情報送信に同意いただいた場合、スマホアプリまたは PC の設定を変更してください。

# お問い合わせの前に

修理を依頼するときの問い合わせ先については、裏表紙を参照してください。

## 本製品の修理申し込み/梱包・輸送時のご注意

## ■本製品を修理にお出しいただく場合

- プリントヘッド、インクタンクは取り付けた状態で本製品の電源ボタンを押して電源をお切りください。 プリントヘッドの乾燥を防ぐため自動的にキャップをして保護します。
- ●故障の現象と原因を確認するため、プリントヘッドなどの本体の構成部品やインクタンクを必ず装着し た状態で修理にお出しいただきますようお願いします。これらの部品やインクタンクがない場合には、 修理をお受けすることができない場合がありますので、あらかじめご了承ください。

#### ■ 本製品を梱包/輸送する場合

- 丈夫な箱に製品の底面が下になるように梱包し、保護材を十分につめ、本製品が安全に移送されるよう にしてください。
- 梱包後は、箱を傾けたり、立てたり、逆さにしないでください。インクが漏れる恐れがあります。

● 運送業者に輸送を依頼するときには、本製品を使用時と同じ向きに置いた状態で、「精密機器」および、「天 地無用」を指定してください。

本製品の修理対応期間は、製造打ち切り後 5 年間です。一部の機種では弊社の判断により、同一機種また は同程度の仕様製品への本体交換を実施させていただく場合があります。同程度の機種との交換の場合、 ご使用の消耗品や付属品をご使用いただけないことや対応 OS が変更になることがあります。修理対応期間 の終了予定時期については、製造終了から6か月以内にキヤノンホームページ (canon.jp/support) にて お知らせいたします。

※修理対応期間終了後は、消耗品(インクタンク)の販売を終了させていただくことがございます。あら かじめご了承ください。

ノズルチェックパターンの見かた

ノズルチェックパターン印刷 (▼P.41)、クリーニング (▼P.41)、強力クリーニング (▼P.42) を行ったらノ ズルチェックパターンの状態を確認します。

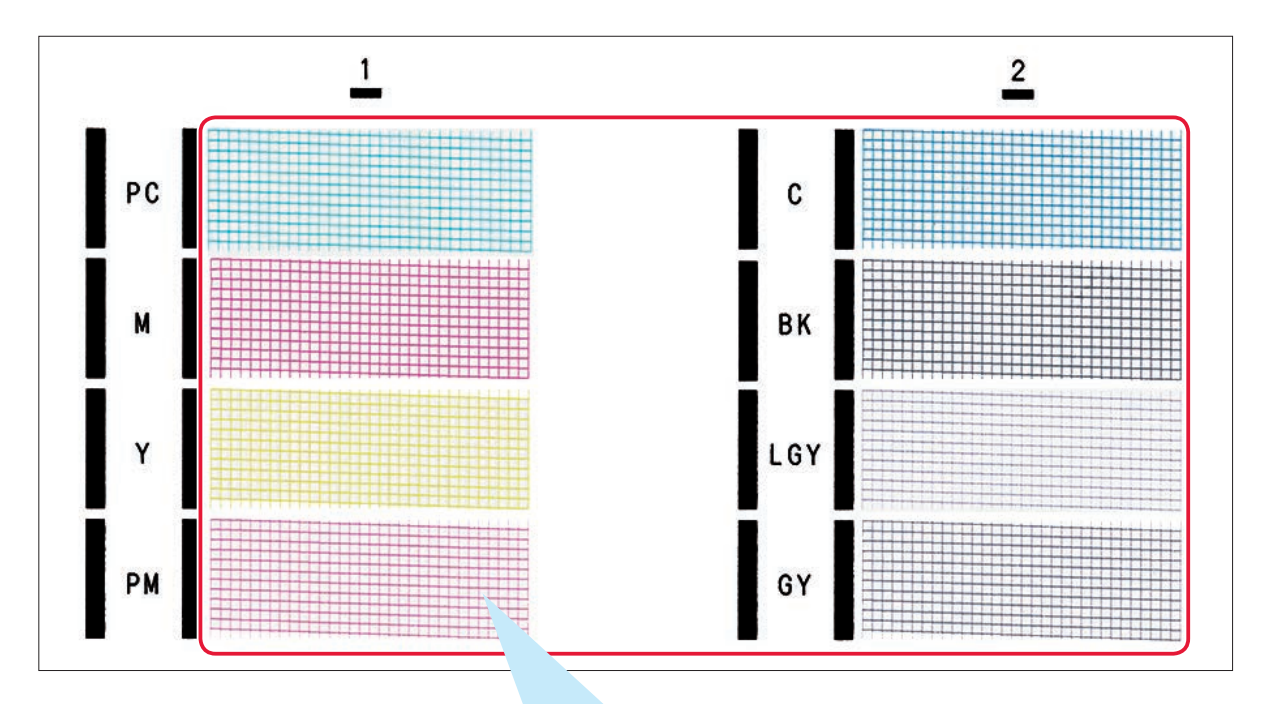

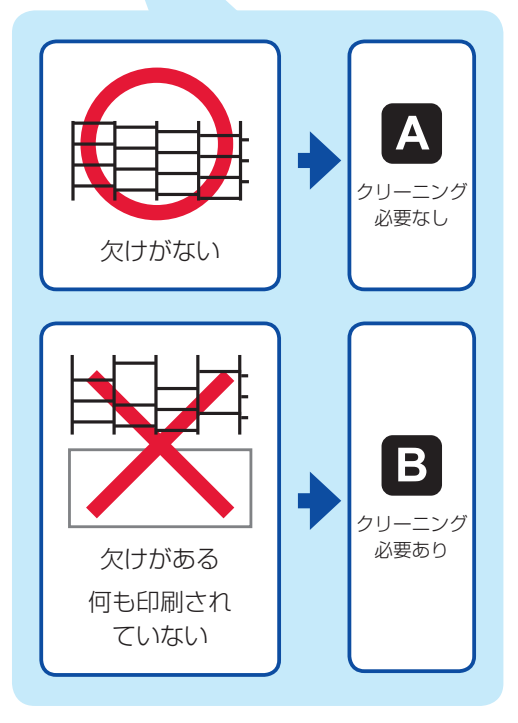

# 困ったときは

オンラインマニュアルの「よくあるご質問」をお読みください。

# ij.start.canon

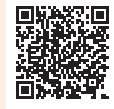

● Q &A (よくあるご質問)

# canon.jp/faq

お客さまからよく寄せられるお問い合せ内容を「Q&A」形式でご覧頂けます。豊富な情報で お客様の疑問解決をお手伝いします。

● キヤノンお客様相談ヤンター

# 050-555-90015

【受付時間】<平日 / 土> 9:00 ~ 17:00(日 / 祝日、1/1 ~ 1/3 、12/31 を除く) PIXUS、インクジェット複合機に関するご質問・ご相談は、上記の窓口にお願いいたします。 ※ IP 電話をご利用の場合、プロバイダーのサービスによってつながらない場合があります。 ※上記番号をご利用いただけない方は 043-211-9631 をご利用ください。 ※受付電話番号・時間は予告なく変更する場合があります。あらかじめご了承ください。 ※詳細はキヤノンホームページ (canon.jp) をご確認ください。 (2019 年 12 月現在)

● キヤノン PIXUS ホームページ

# canon.jp/pixus

新製品情報、Q&A、各種ドライバーのバージョンアップなど製品に関する情報を提供しております。 ※通信料はお客様のご負担になります。

# インクタンクについて

本製品で使用できるインクタンク番号は、以下のものです。インクタンクの交換については、「インクタ ンクを交換するときは」(←P.29)を参照してください。インクタンクの取り扱いについては「取り扱 い上のご注意| (←P.2) を参照してください。

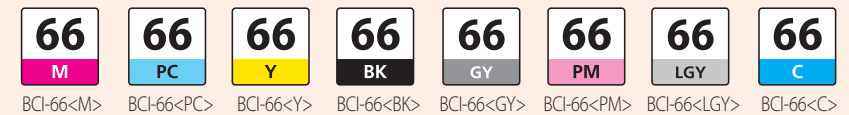